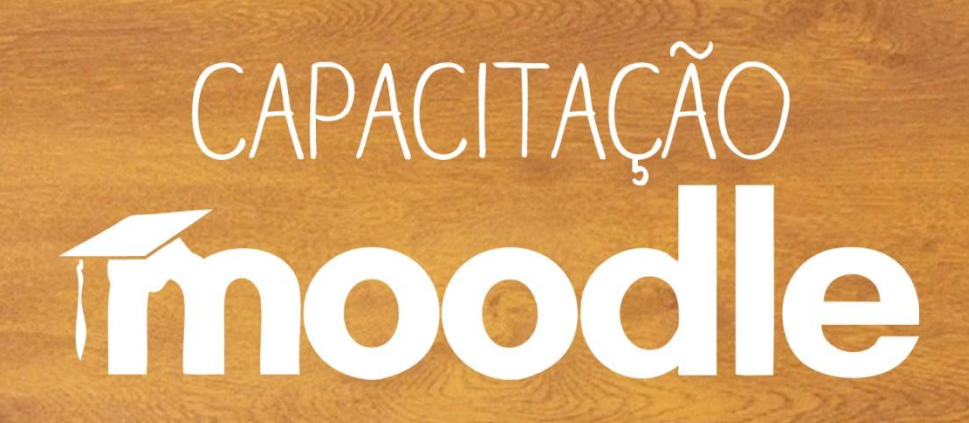

**Ambiente Virtual de Aprendizagem Moodle Inserindo recursos**

Prof<sup>a</sup>. Silvana Tabosa Salomão

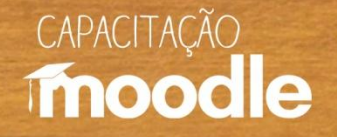

### **Comandos importantes**

A seguir, serão apresentados 6 comandos muito usados pelos usuários do Moodle para disponibilizar e organizar o conteúdo a ser estudado em suas salas de aula:

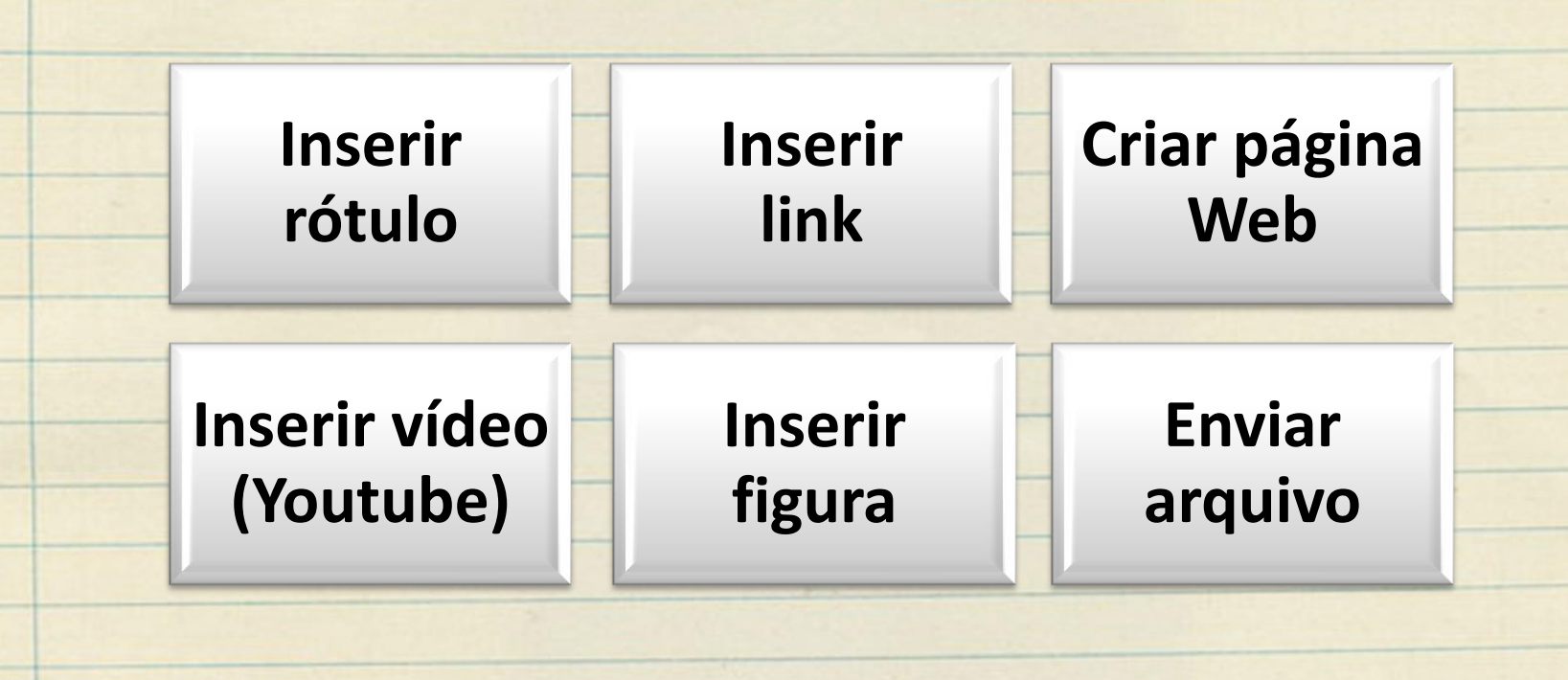

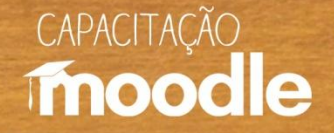

# **Inserindo rótulos**

Clique sobre **"ativar edição".**

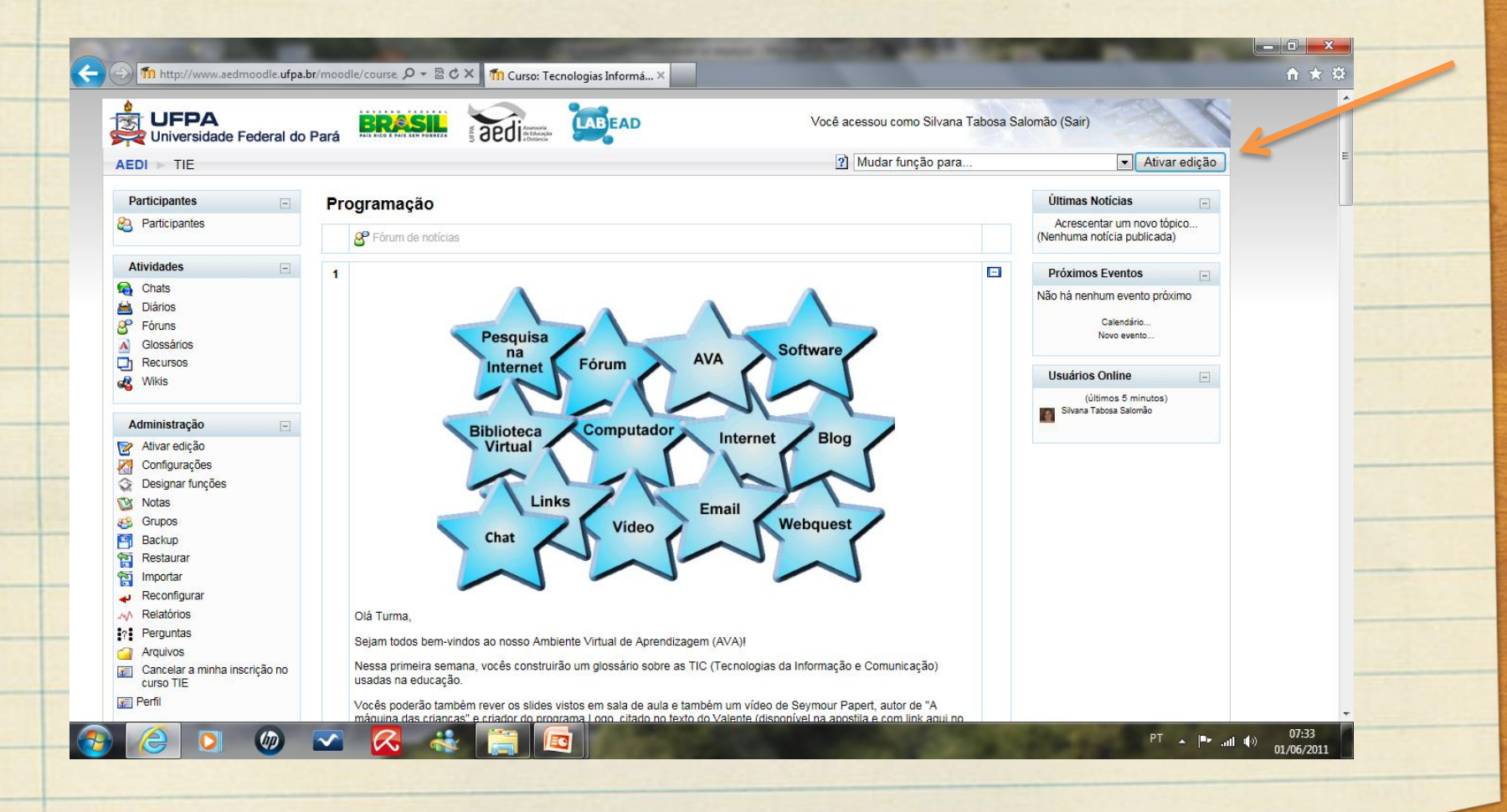

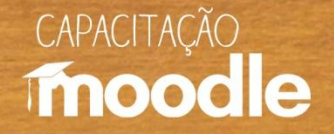

 $\theta$   $x$ 

 $A + B$ 

# **Inserindo rótulos**

#### Depois clique em **"acrescentar recurso"** e escolha **"Inserir rótulo".**

(C) Tin http://www.aedmoodle.ufpa.br/moodle/course  $\mathcal{P} \cdot \mathbb{Z}$  d X Tin Curso: Tecnologias Informá... X

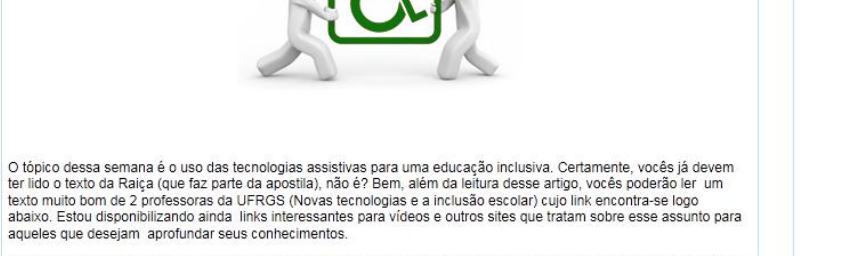

Aproveitem para rever os slides "Educação Inclusiva e Tecnologias Assistivas" e participar das demais atividades. Bom trabalho para todos!

 $\overline{A}$ 

Um abraço,

Silvana  $\Rightarrow$ 

 $\circledcirc$ 

□ Slides "Educação Inclusiva e as Tecnologias Assistivas" → J Le X & ☆ Novas tecnologias e o processo de inclusão escolar → 小を×る **A** Video sobre o DOSVOX → Jr & X & solvideo sobre jovem com Paralisia Cerebral → Jr Le X a

**B** Revista Nacional de Tecnologia Assistiva → J L X &

Artigos sobre deficiência visual → J' Le X & io Publicações do MEC sobre Educação Especial → J Le X &

Artigos sobre Educação Especial → Jr te X &

2<sup>9</sup> Tecnologia, Educação e Inclusão → Jr te X a 8 ? Acrescentar recurso..  $\bullet$  ? Acrescentar atividade.

Acrescentar recurso... Livro Criar uma página de texto simples Criar uma página web

Link a um arquivo ou site Visualizar um diretório Usar um pacote IMS CP

 $PT \sim |P^* \text{ and } I(*)$  09:06<br>30/05/2011

 $\overline{\phantom{a}}$ 

 $\qquad \qquad \Box$ 

 $\overline{O}$ 

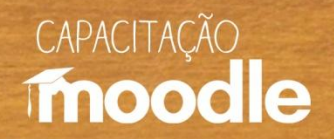

# **Inserindo rótulos**

#### Digite o texto desejado para o rótulo (1) e salve (2).

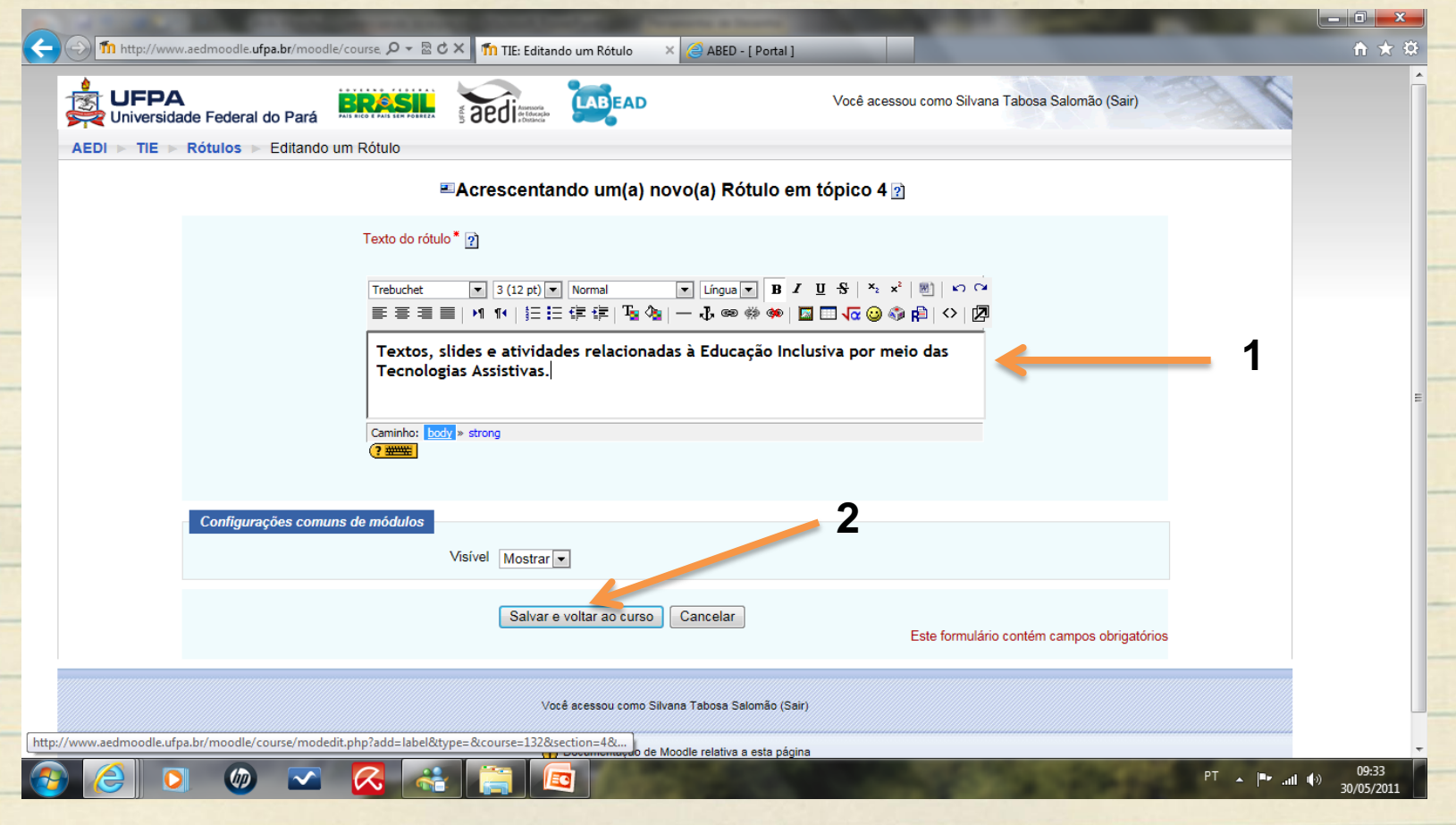

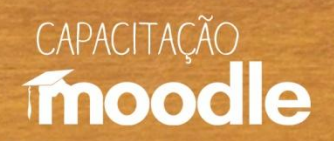

# **Inserindo rótulos**

#### <sup>O</sup> Veja o rótulo inserido.

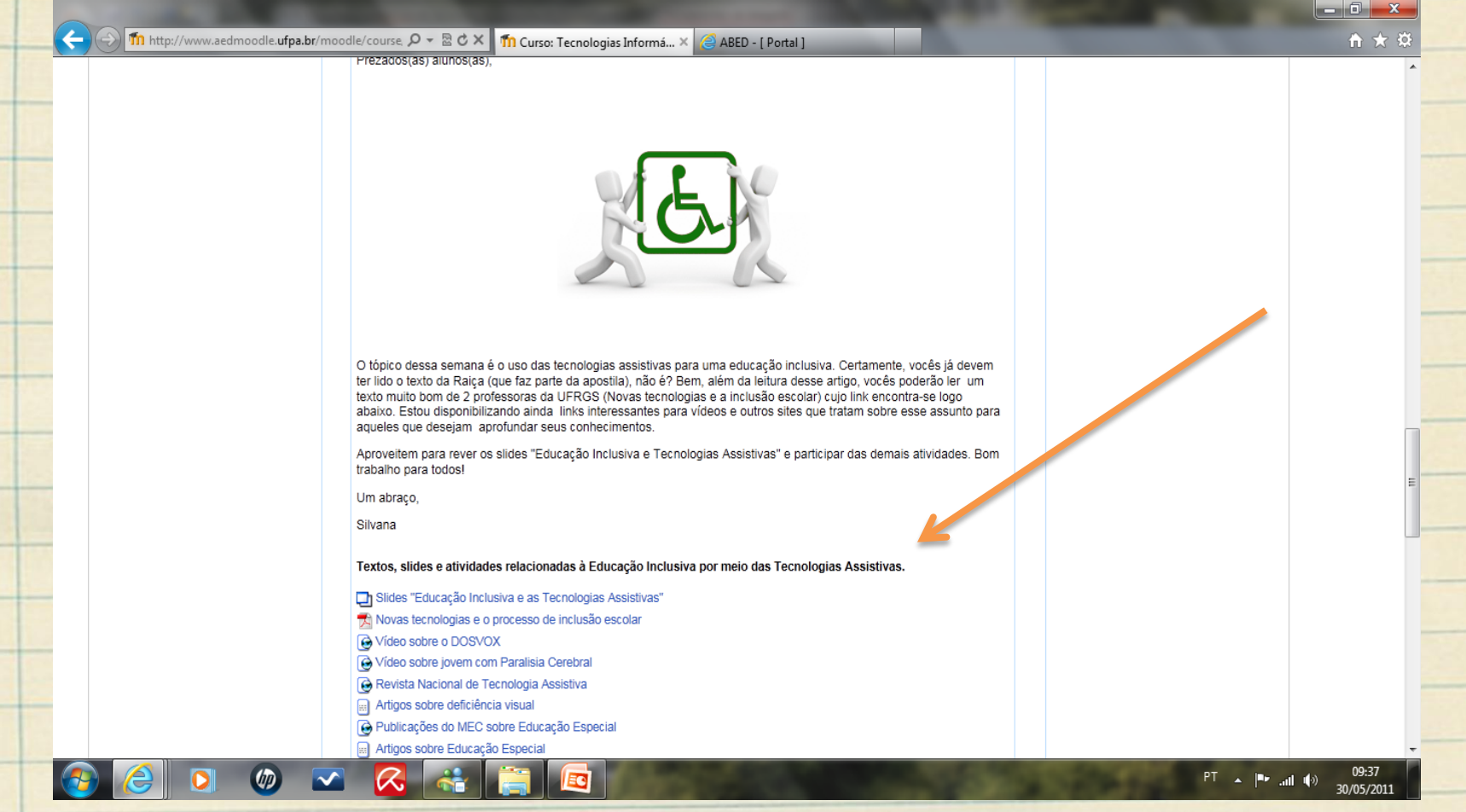

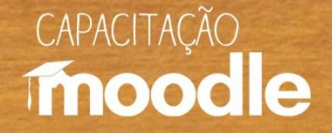

#### Clique sobre **"ativar edição".**

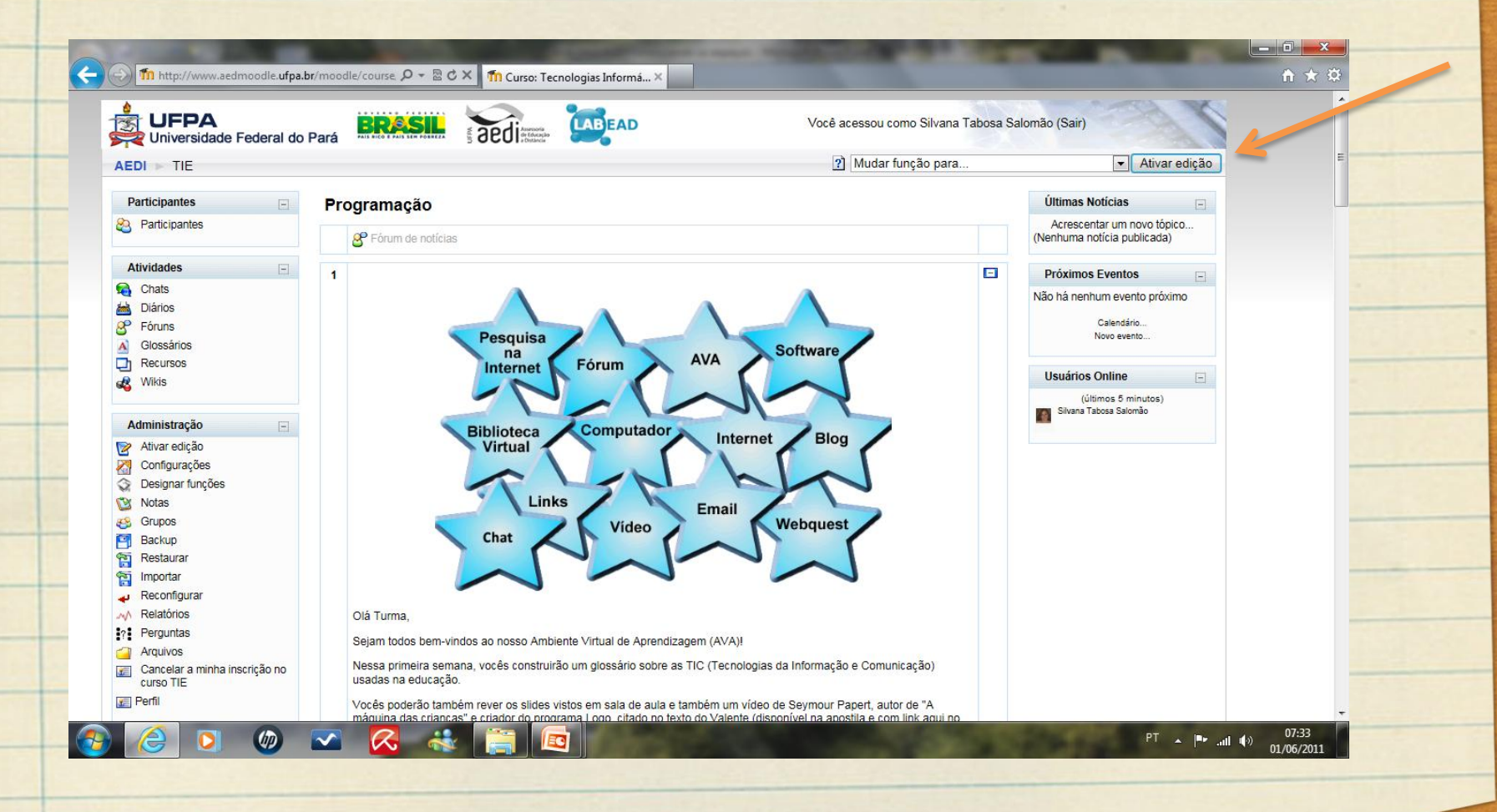

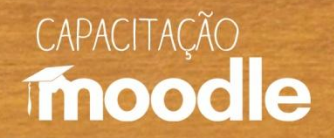

#### Depois clique em **"Acrescentar recurso"** e escolha **"Link a um arquivo ou site".**

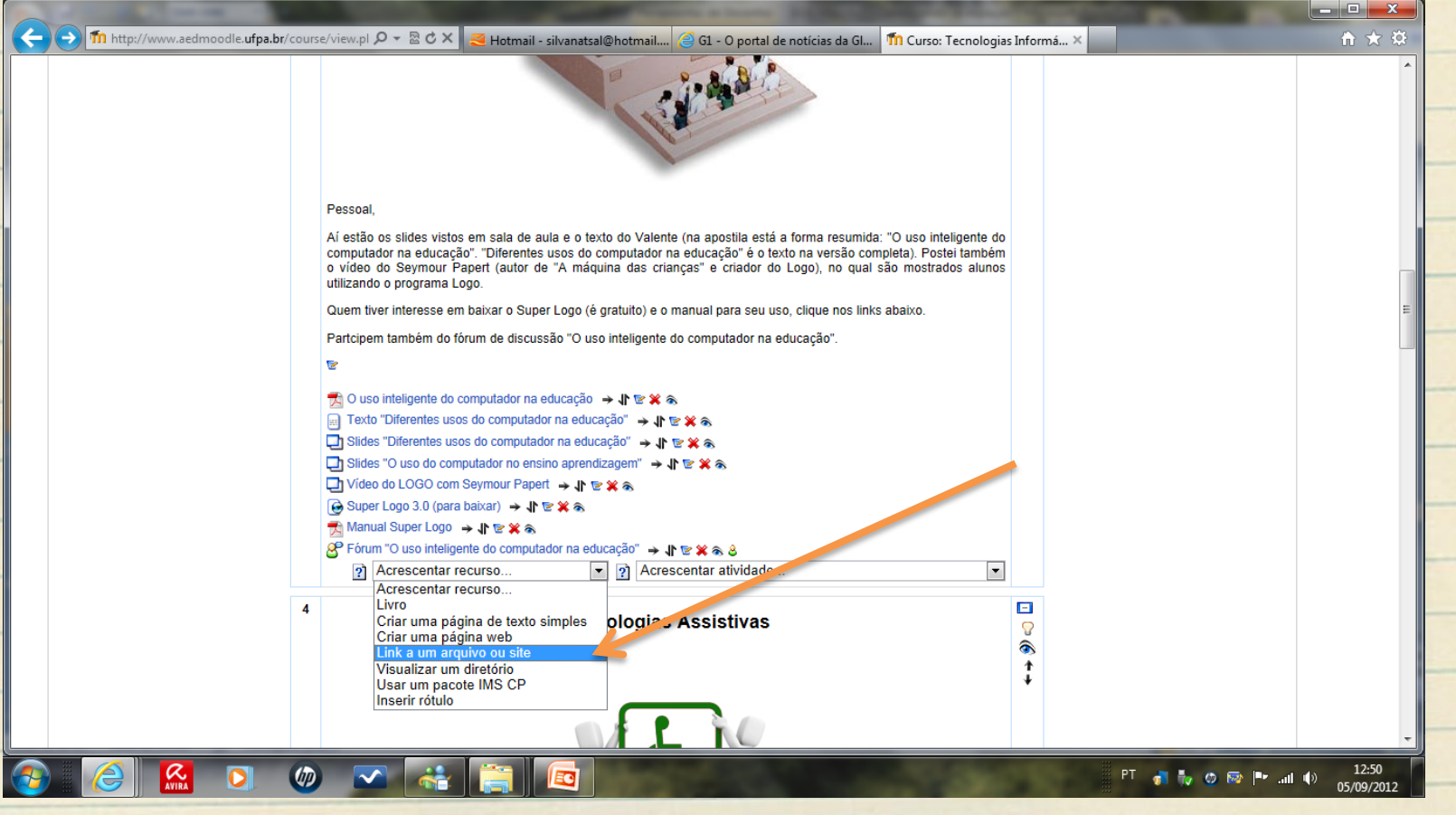

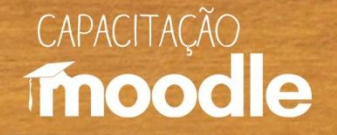

<sup>D</sup> Dê um nome para o link (1), descreva-o brevemente (2) e coloque seu endereço (3). O link pode ser externo (para texto, vídeo...) ou para um arquivo carregado por você no Moodle (como veremos em **"Enviando arquivos a seguir".**

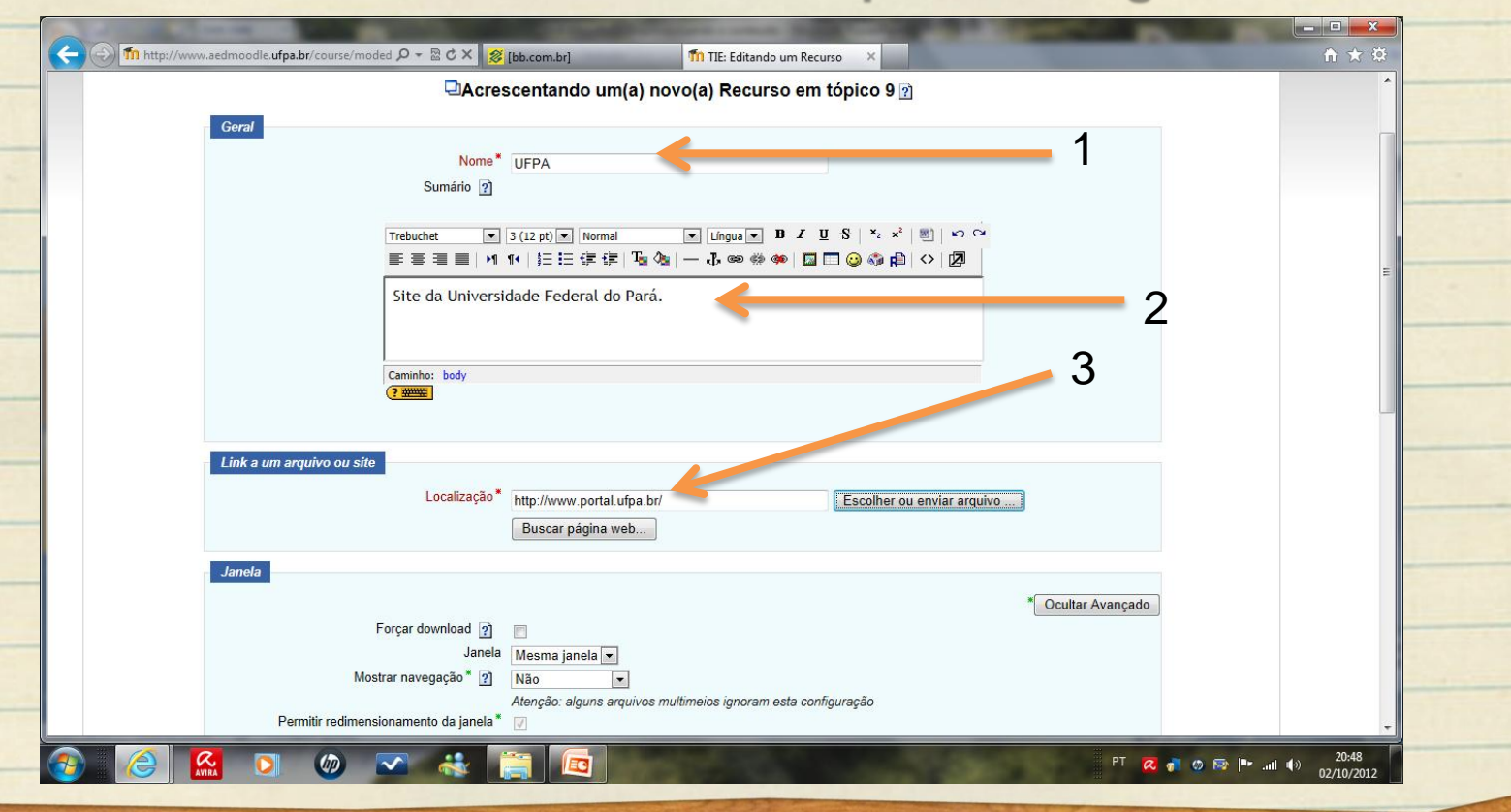

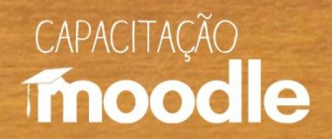

#### <sup><sup></sub></sup> Peça para salvar e voltar ao curso.</sup>

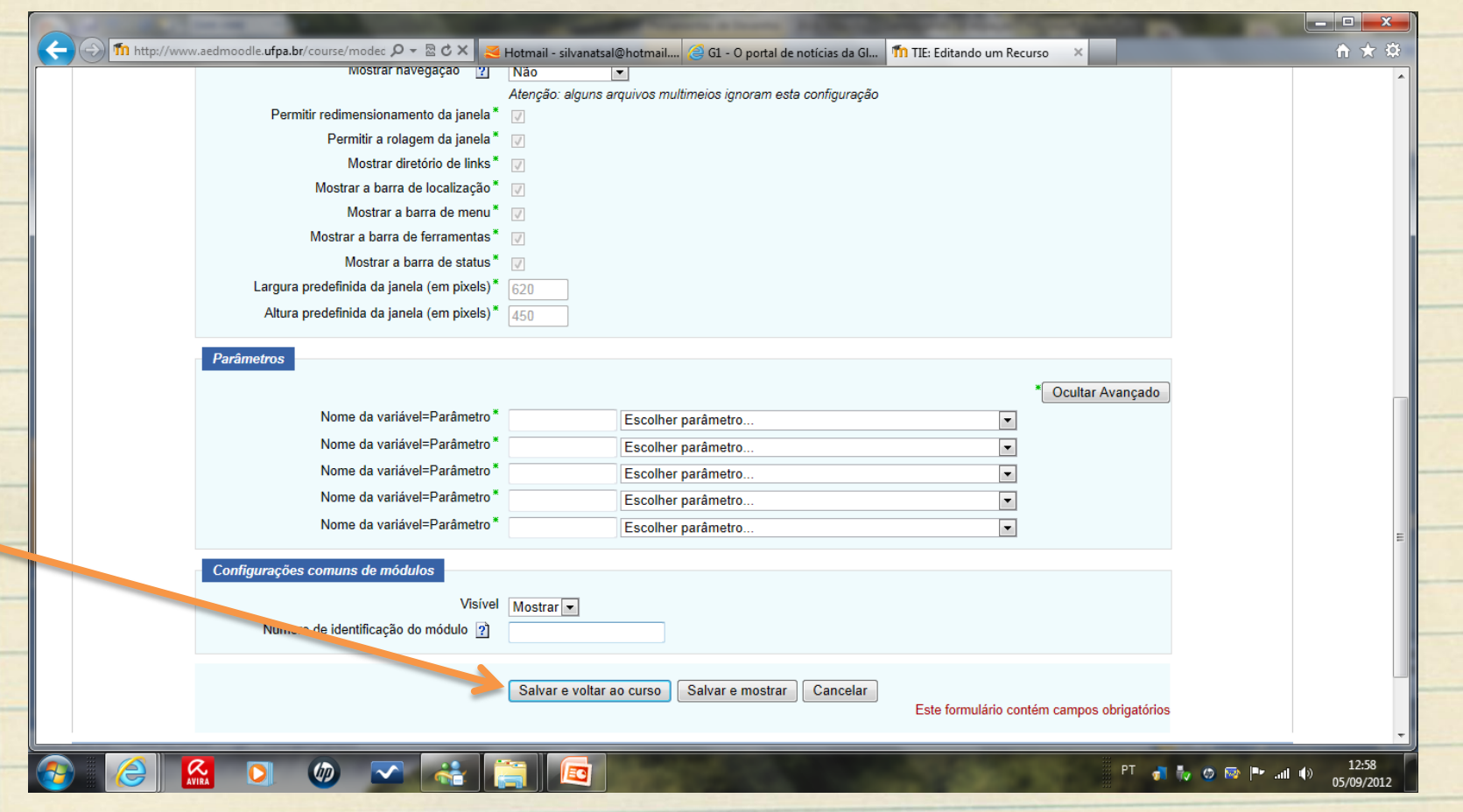

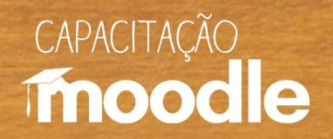

#### <sup>4</sup> Aqui está o link (externo) inserido.

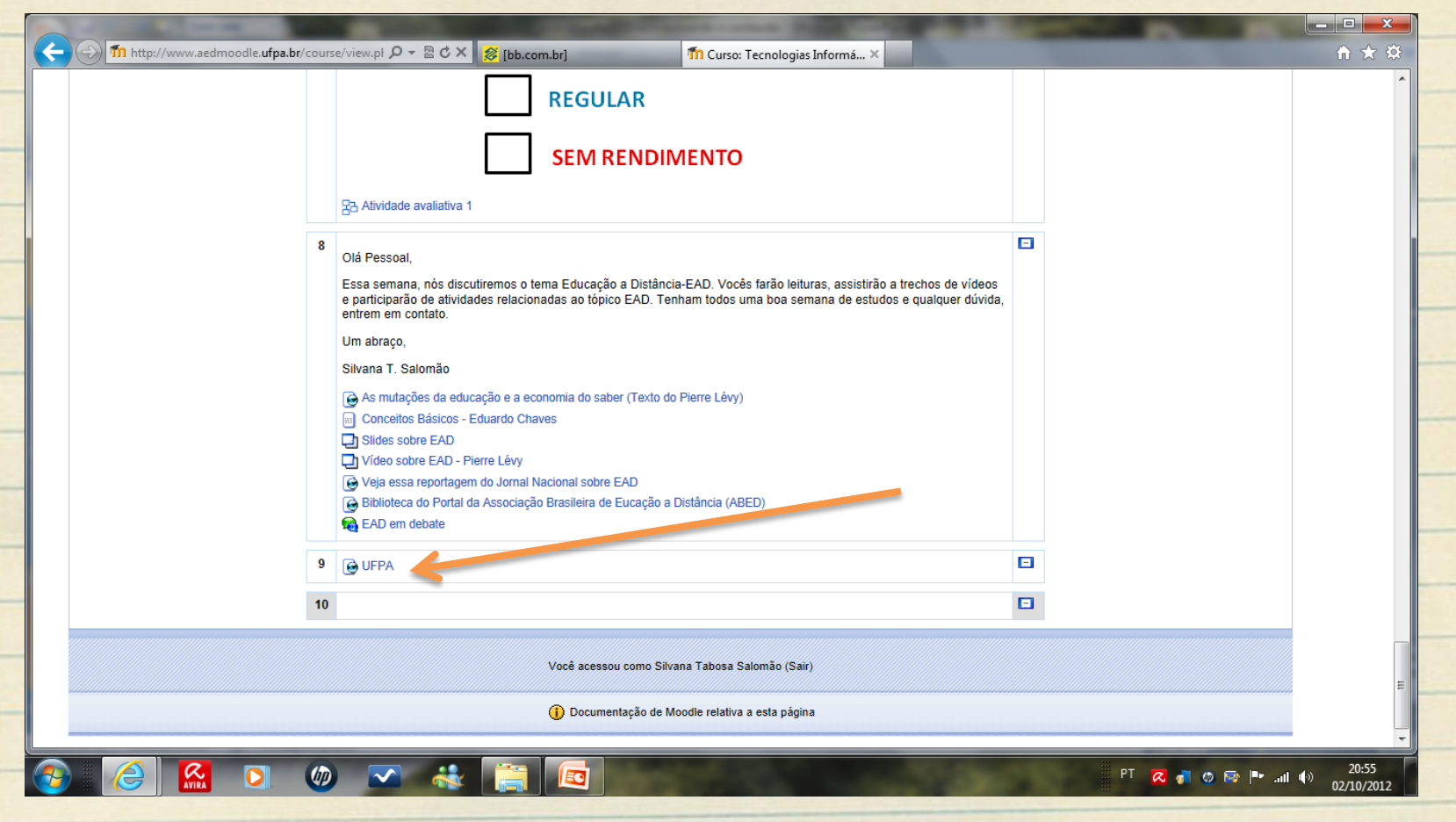

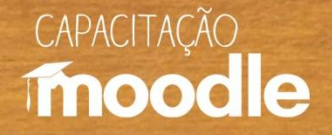

#### Clique sobre **"Acrescentar recurso"** (1) e depois sobre a opção "**Link a um arquivo ou site**" (2).

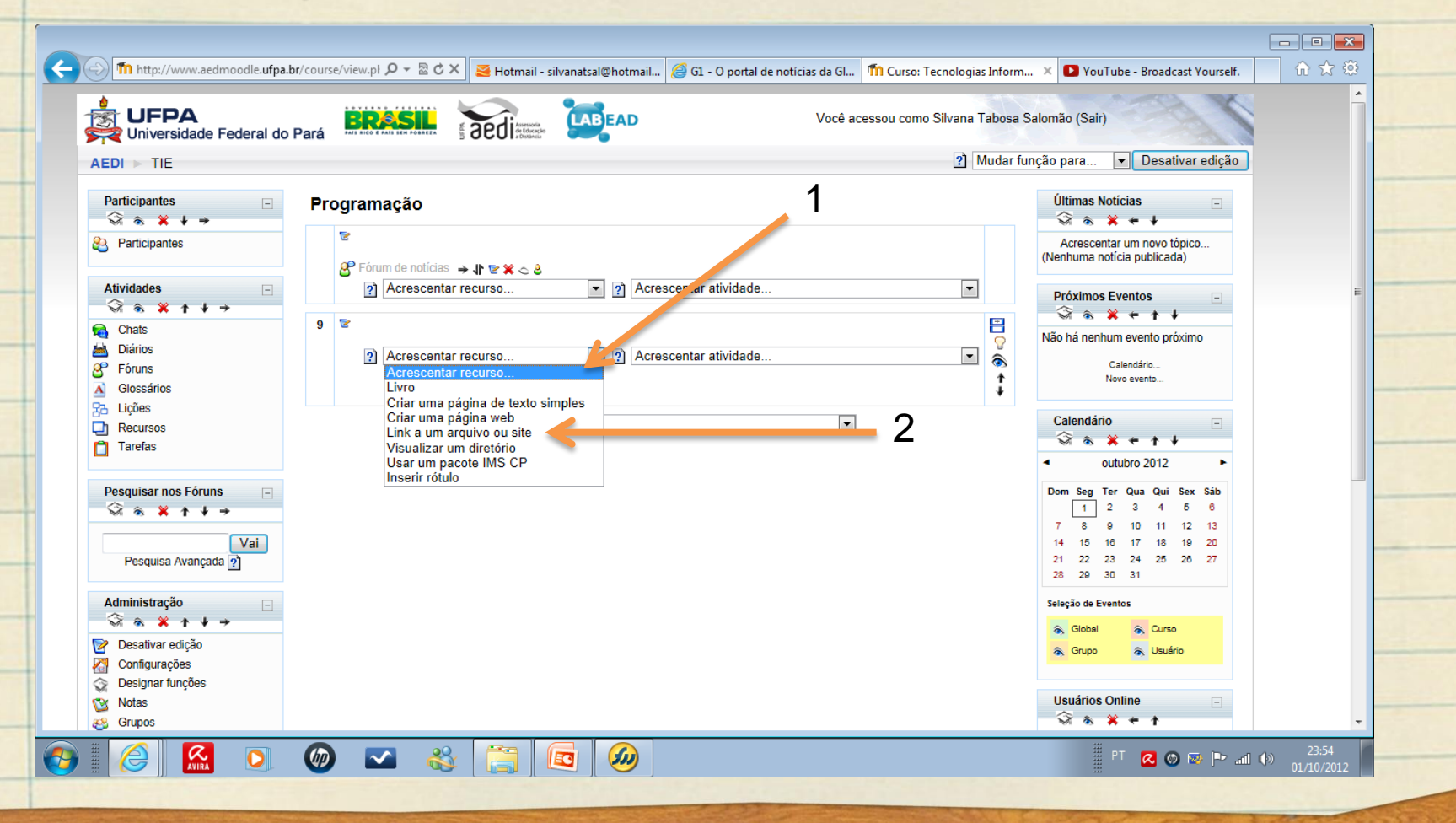

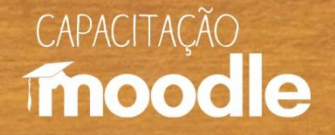

#### Dê um nome para seu link (1), faça uma pequena descrição em Sumário (2) e clique sobre **"Escolher ou enviar arquivo"** (3).

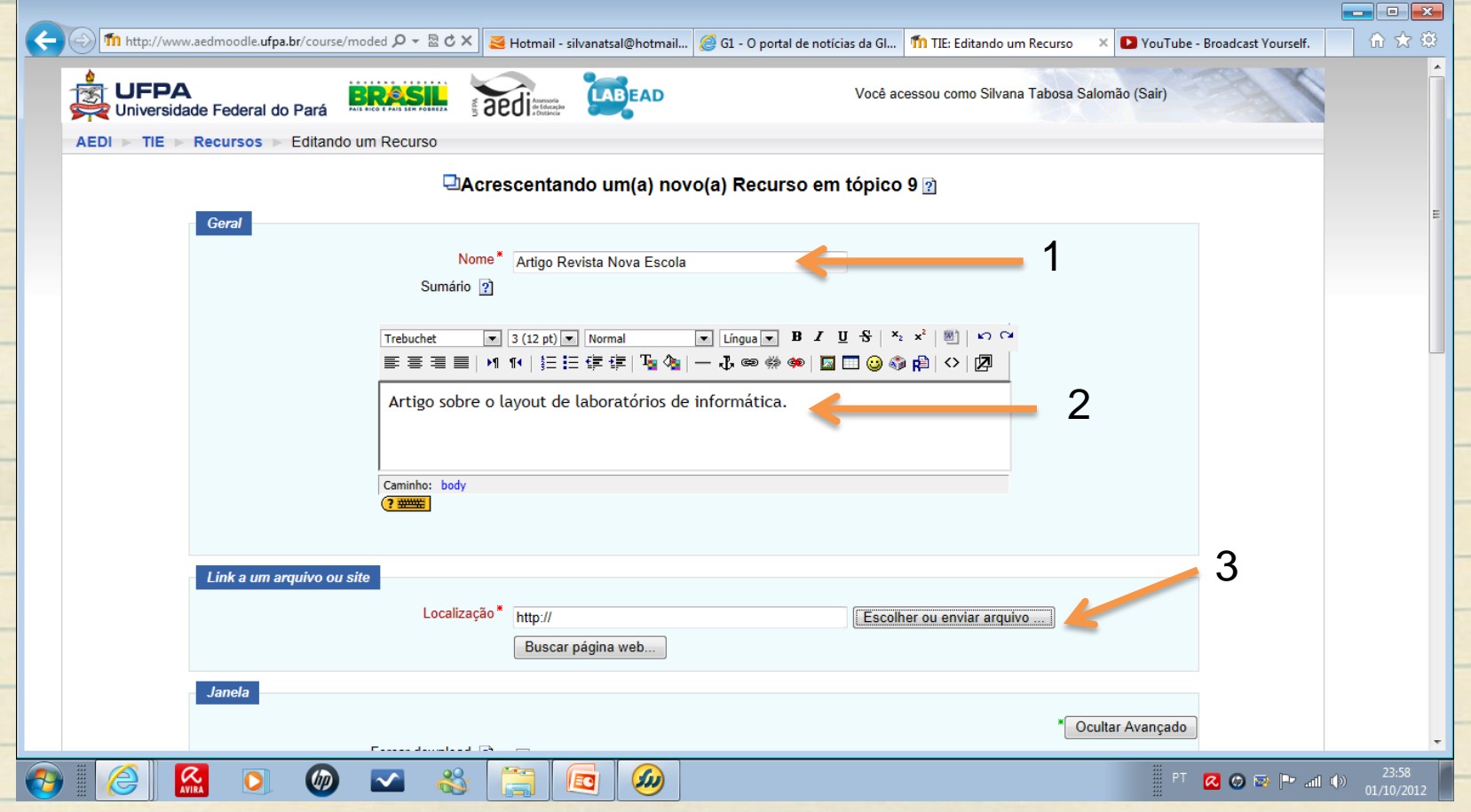

CAPACITAÇÃO

# **Enviando arquivos**

#### Clique sobre **"Enviar um arquivo"** .

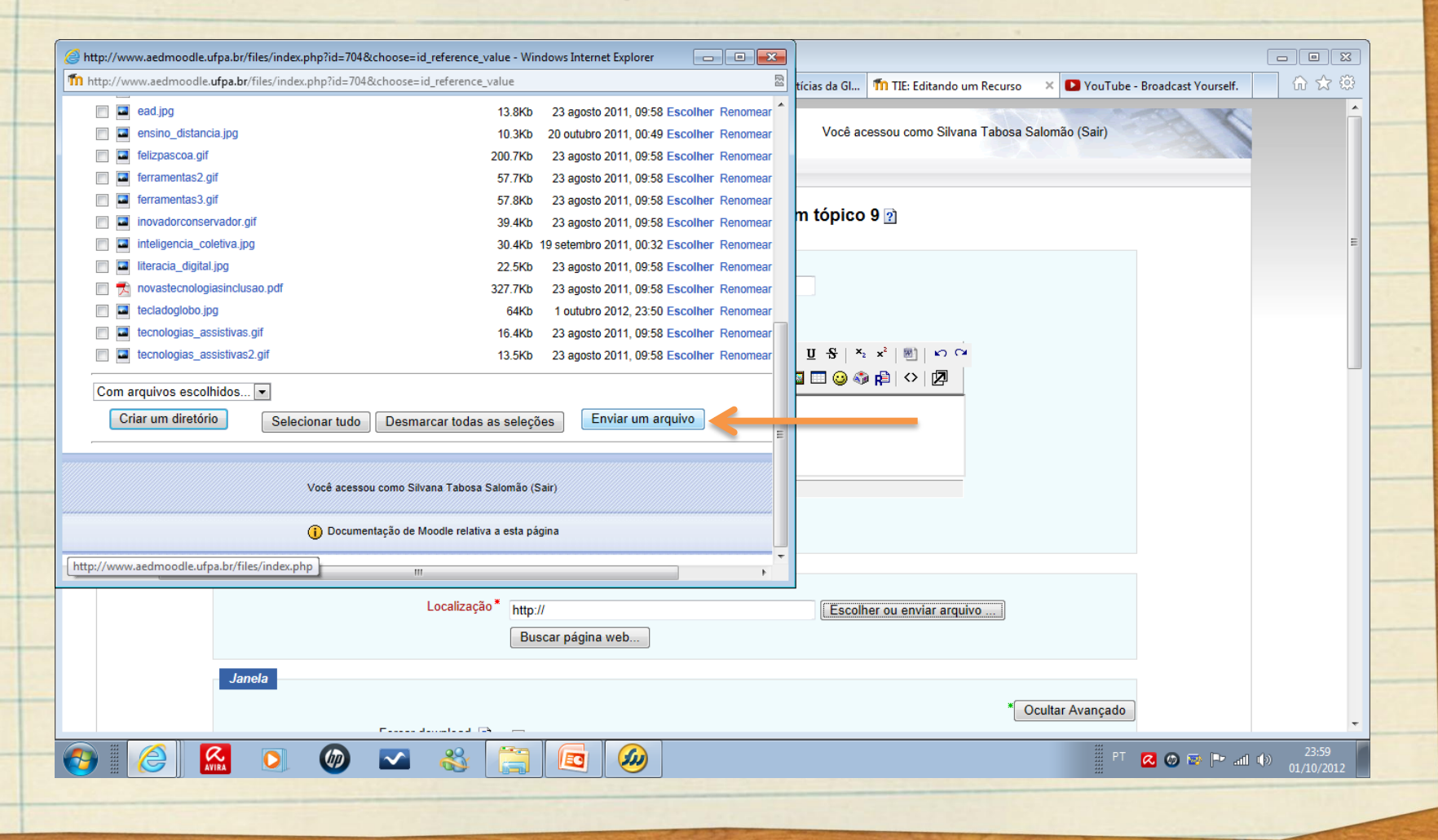

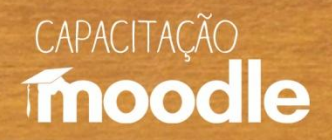

#### Peça para procurar o arquivo em seu computador.

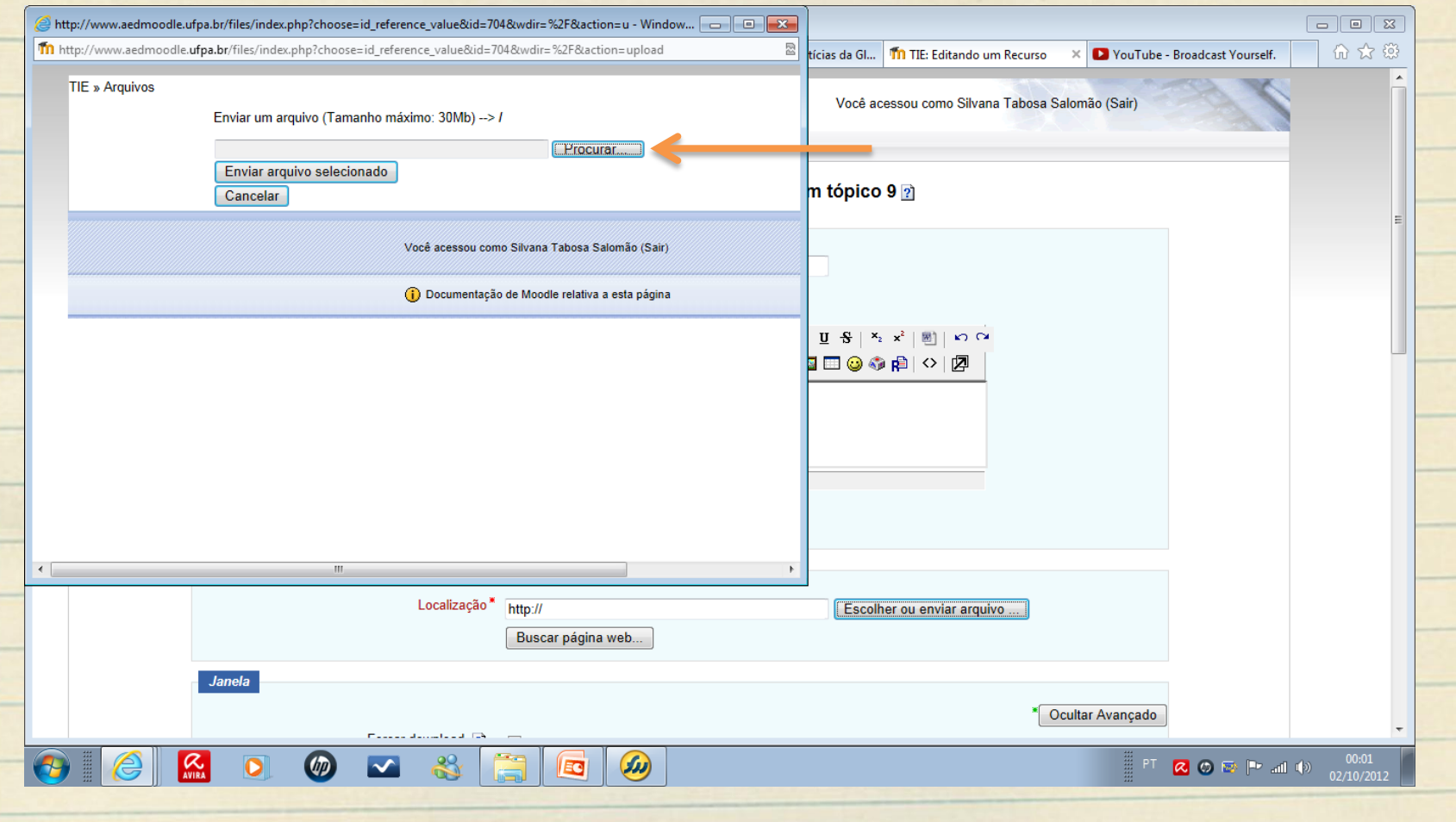

CAPACITAÇÃO

### **Enviando arquivos**

Selecione o arquivo desejado e clique em **"Abrir".**

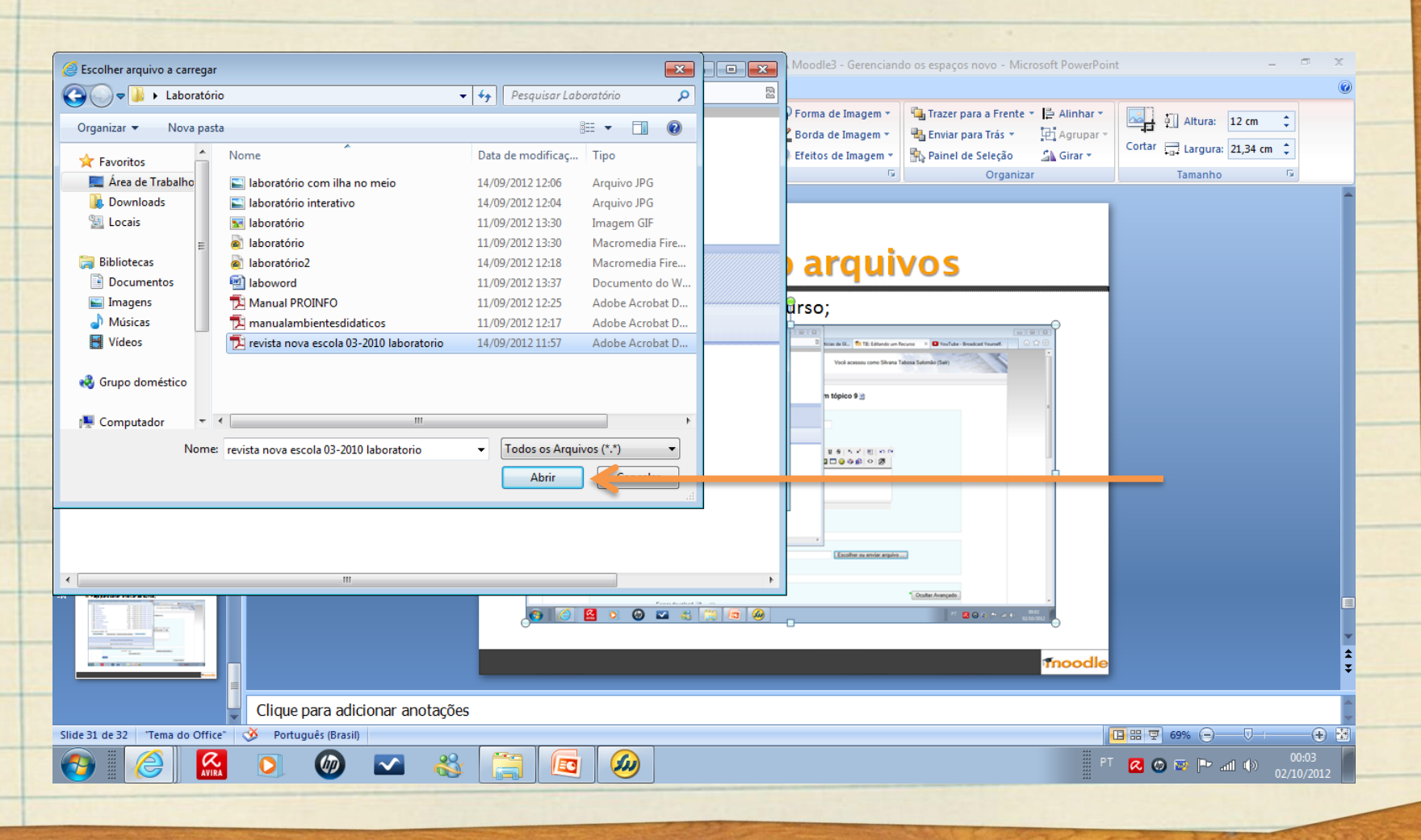

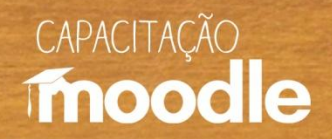

#### Peça para **"Enviar o arquivo selecionado".**

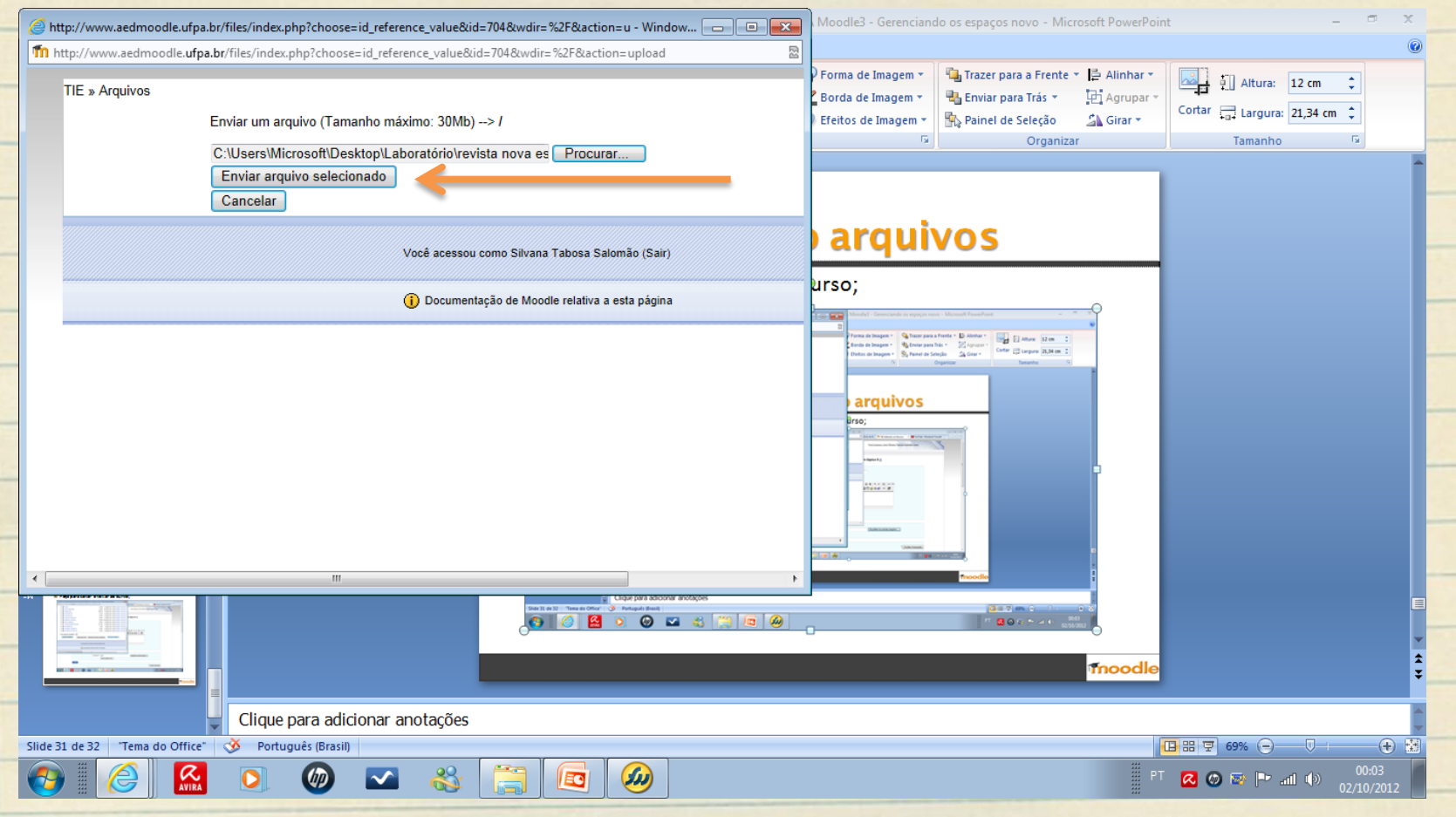

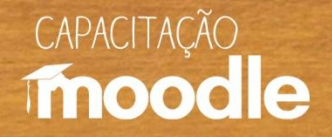

#### $\sqrt{2}$  Localize o arquivo enviado, clique na caixa ao lado dele (1) e depois sobre Escolher (2).

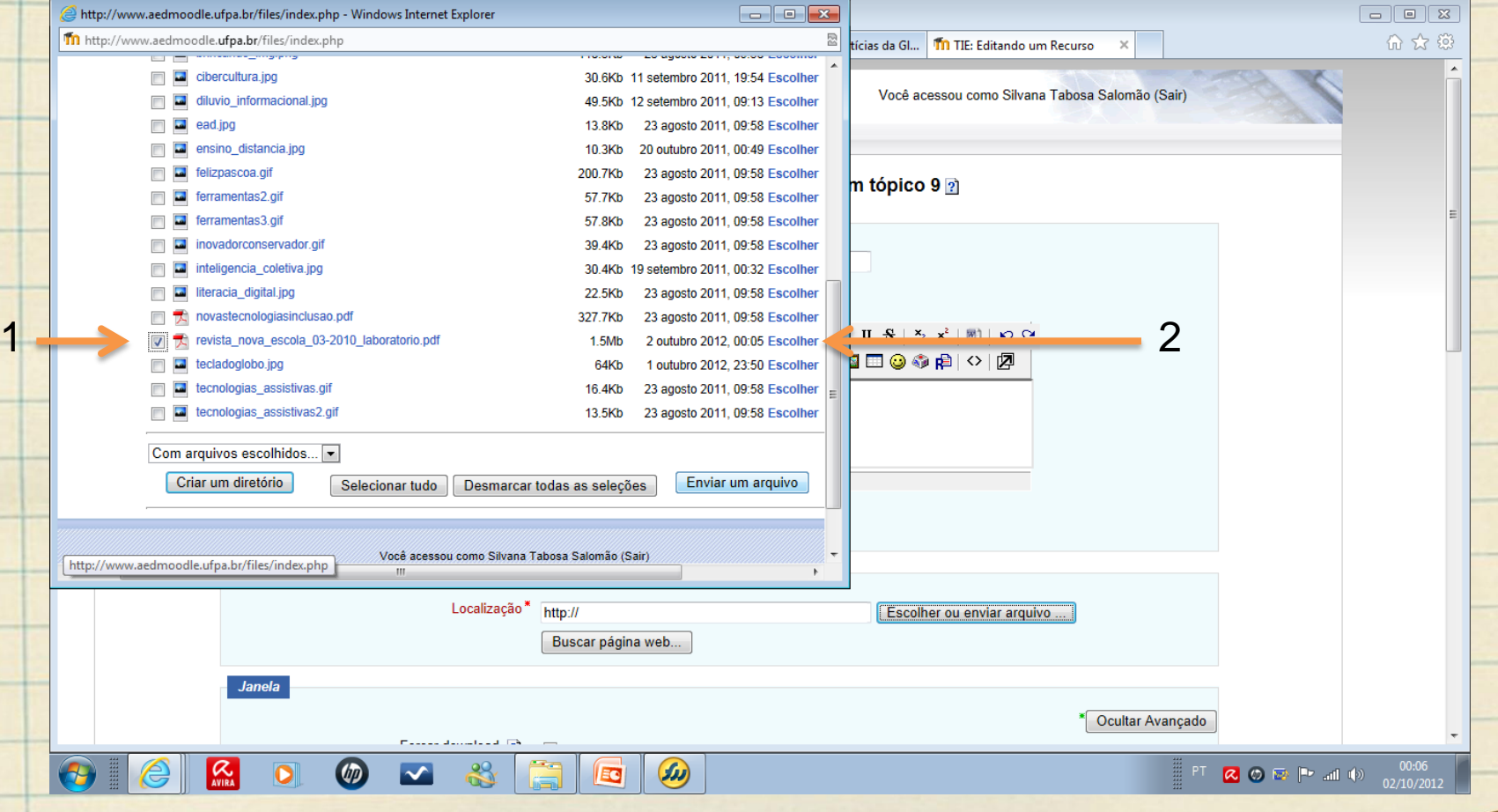

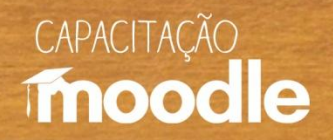

#### <sup>O</sup>Confira o nome do arquivo enviado.

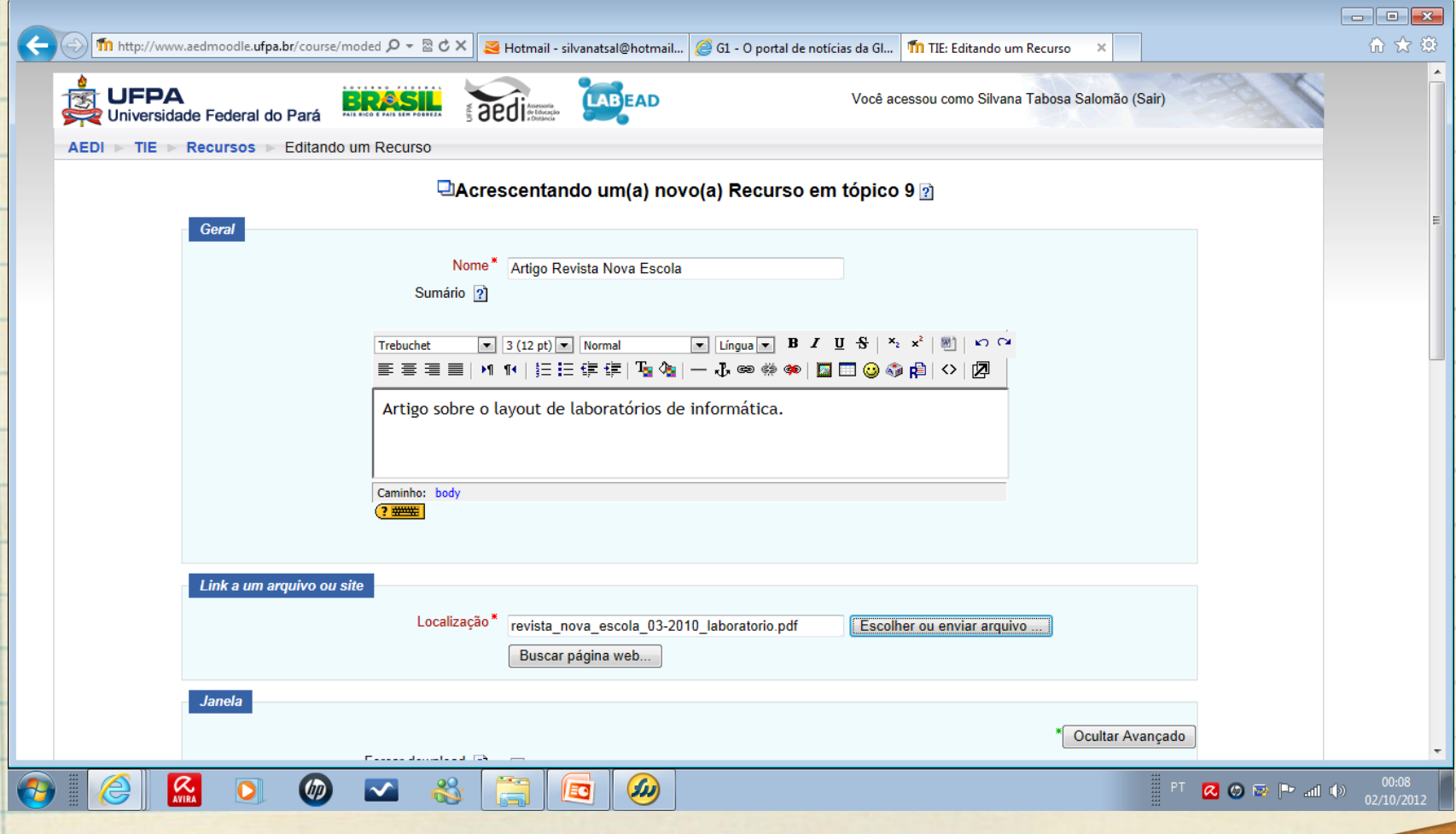

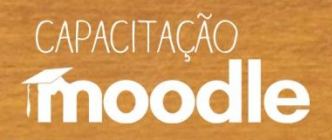

#### Vá até o fim da página e clique sobre **"Salvar e voltar ao curso".**

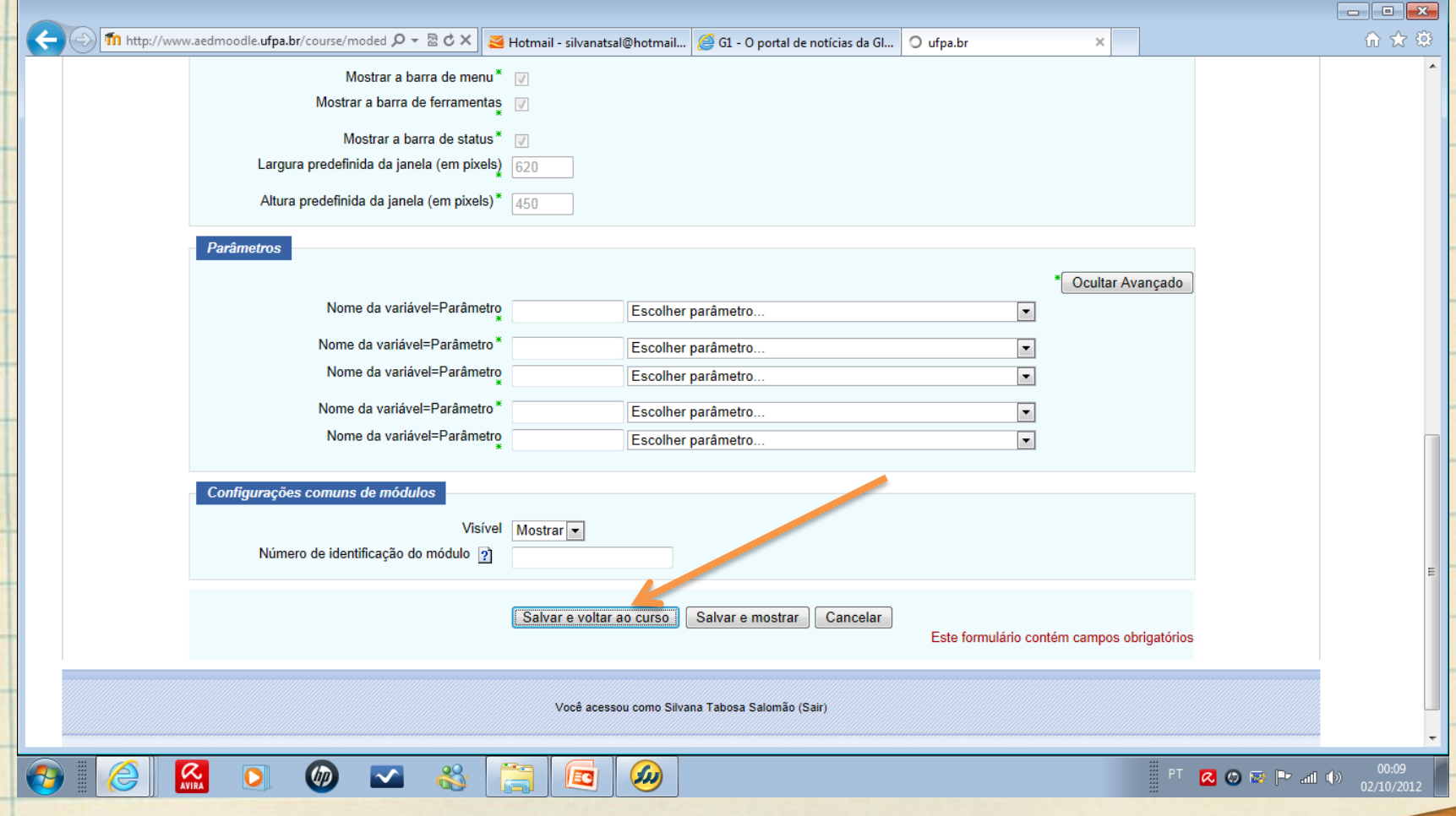

CAPACITAÇÃO

# **Enviando arquivos**

Veja o link do arquivo enviado.

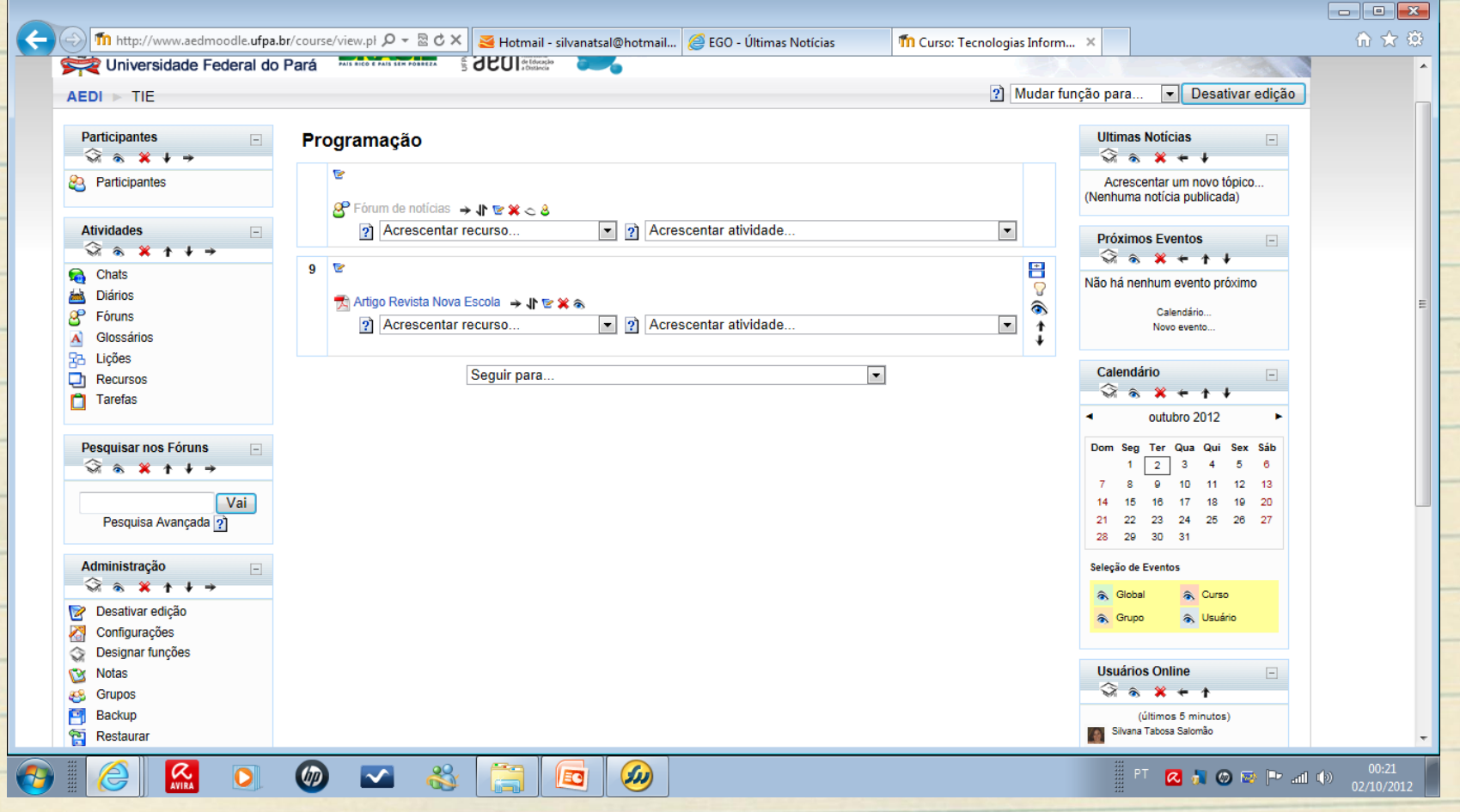

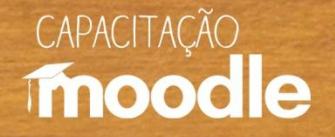

# **Criando uma página web**

- Lembre-se de clicar sobre **"ativar edição"** no canto superior do seu lado direito;
- Clique sobre **"Acrescentar recurso"** e escolha a opção **"Criar uma página web".**

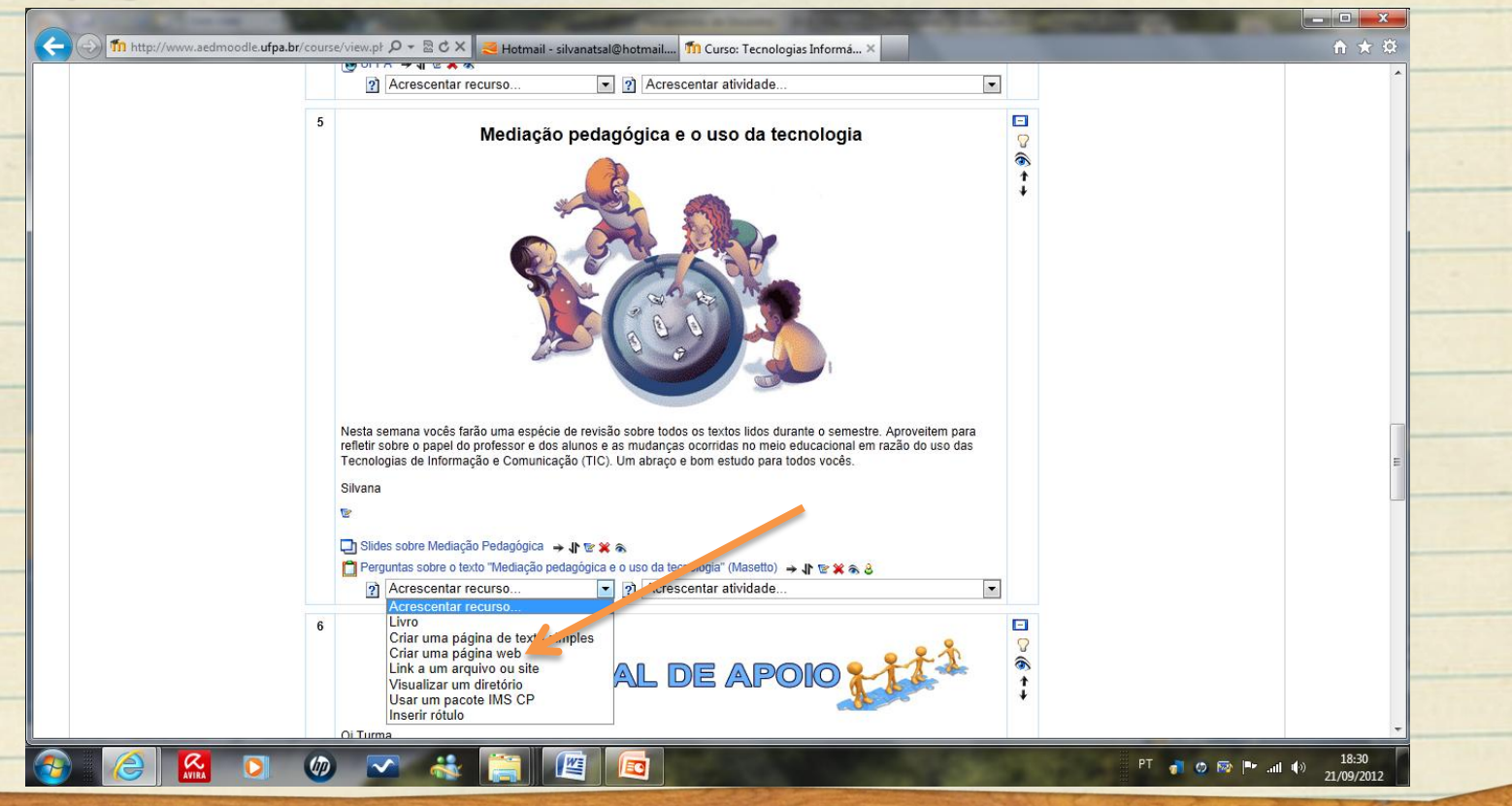

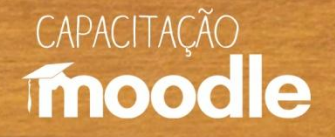

# **Criando uma página web**

 Digite o nome da página (1), escreva uma breve descrição do conteúdo da página (2) e elabore a sua página, utilizando o editor de texto do Moodle (3).

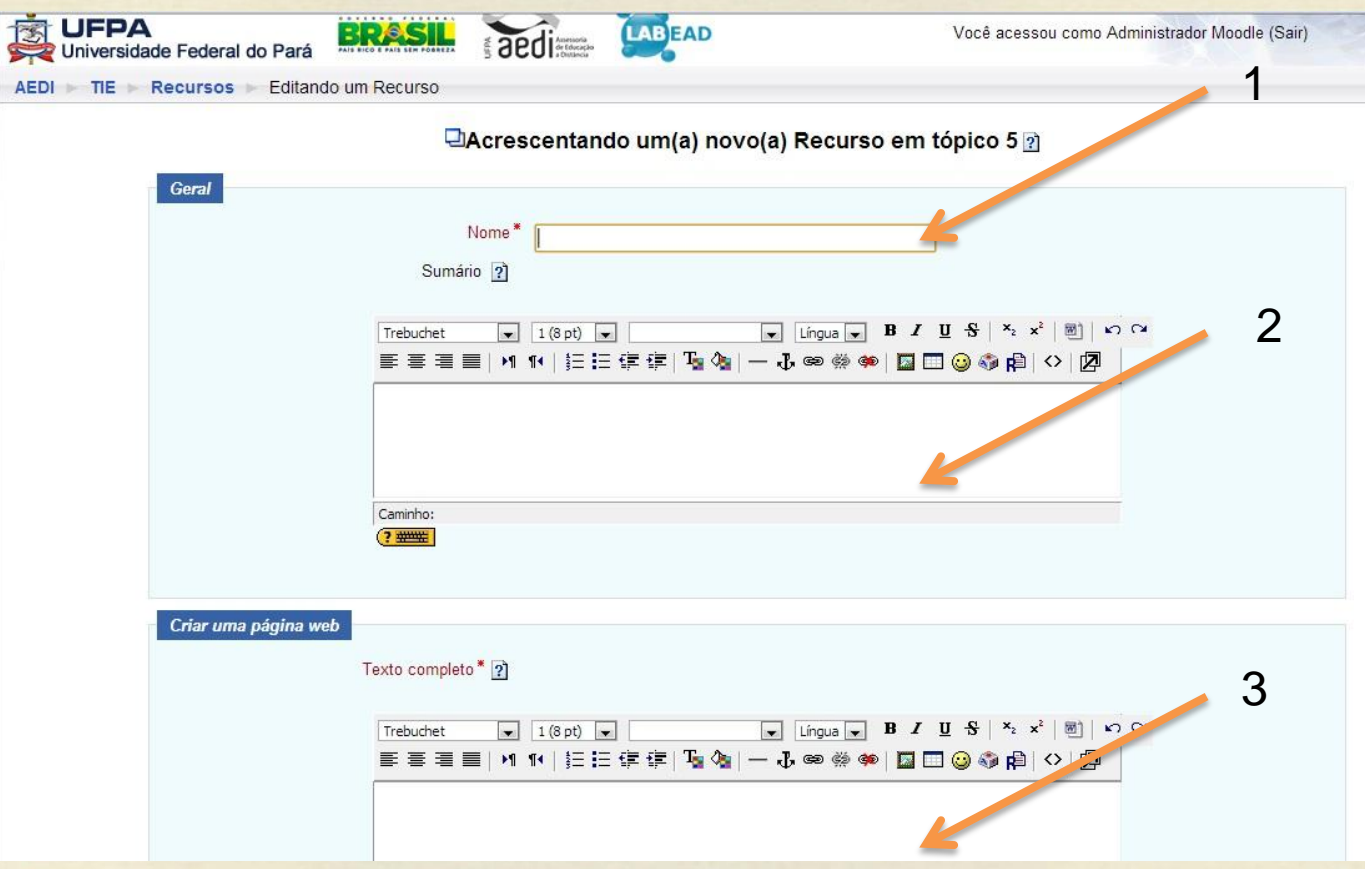

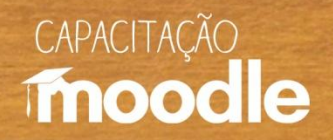

# **Criando uma página web**

#### Peça para salvar e voltar ao curso (4).

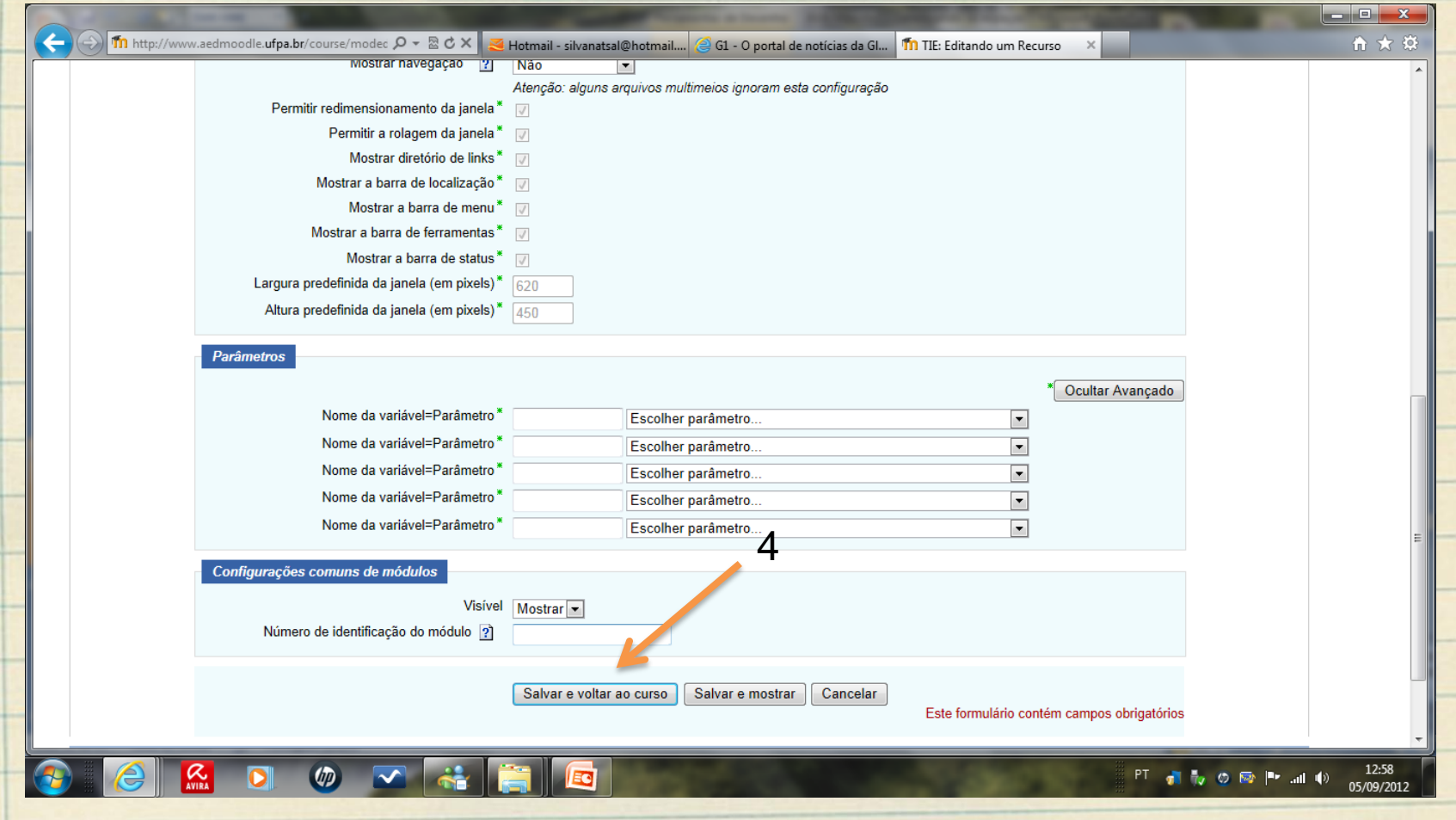

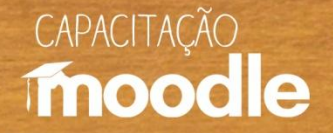

€  $\bullet$ 

 $\blacksquare$ 

 $\Box$ 

# **Criando uma página web**

#### Veja a indicação da página criada.

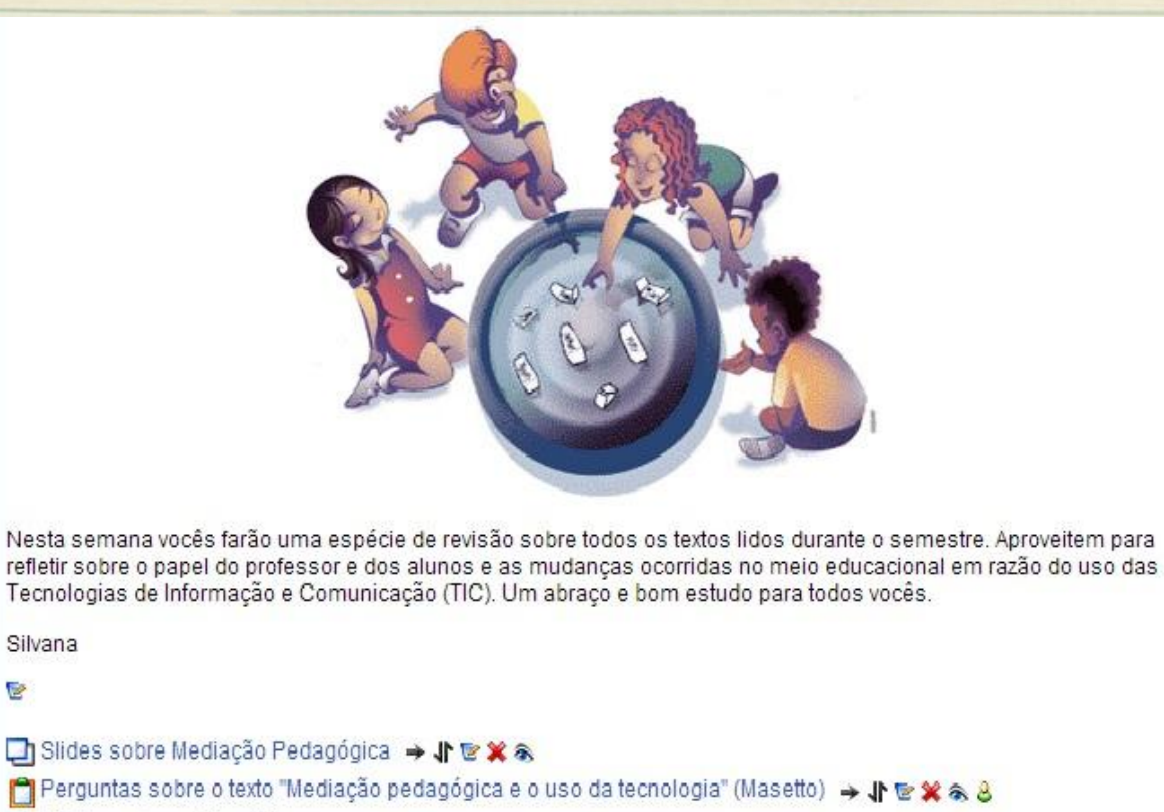

 $\blacktriangledown$  $|2\rangle$ 

□Página web → 小区义名

? Acrescentar recurso...

Acrescentar atividade...

 $6\phantom{1}$ 

Silvana  $\Rightarrow$ 

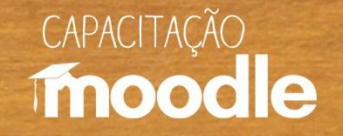

A inserção de vídeos pode ser feita em uma página web já criada ou diretamente no tópico (o procedimento é o mesmo);

 Sempre clicar em **"ativar edição"** para inserir ou excluir qualquer atividade, texto ou recurso;

Ro site do [Youtube](http://www.youtube.com/), selecione o vídeo a ser inserido.

#### **CAPACITAÇÃO** moodle

### **Selecionando vídeos no Youtube**

<sup>O</sup> Digite o nome do vídeo ou assunto na caixa de pesquisa a fim de localizar o que você procura (1);

 $\sqrt{\theta}$  Clique sobre compartilhar (2).

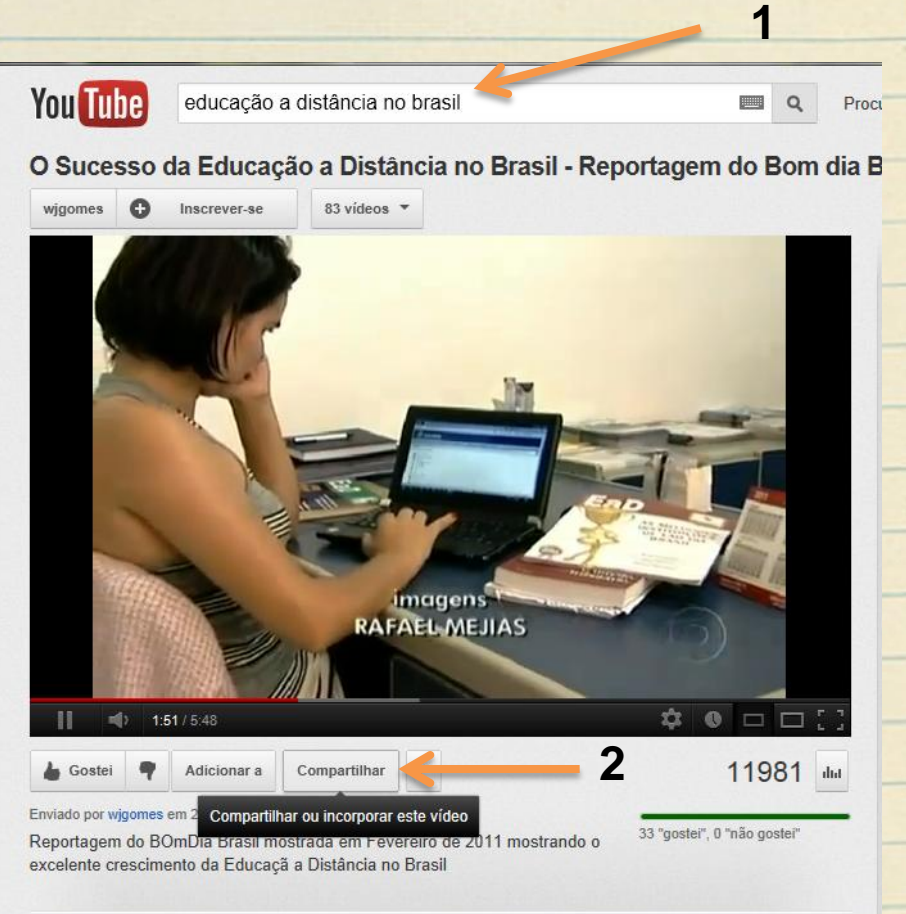

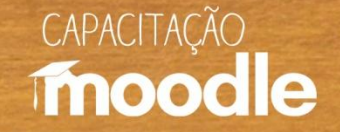

#### **Selecionando vídeos no Youtube**

<sup>O</sup>Se você quiser apenas o link, copie este endereço (1) para depois colar na caixa de texto Moodle como será visto a seguir;

<sup></sub><sup>O</sup> Caso você queira abrir</sup> uma janela para o vídeo dentro do Moodle, copie (para depois colar) este código (2);

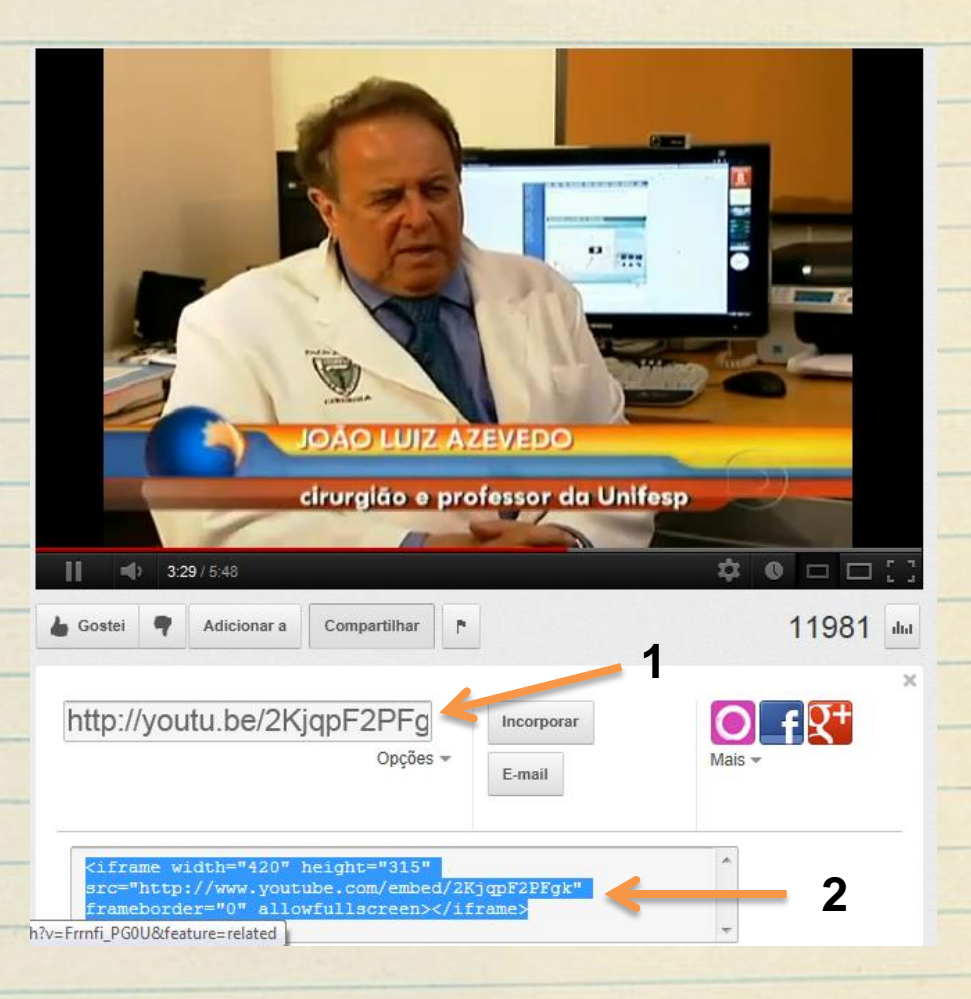

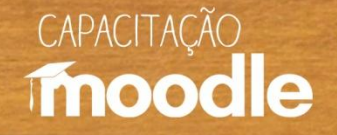

<sup>O</sup> Para colar o código ou link copiado, abra uma caixa de texto direto no tópico ou na página web já criada.

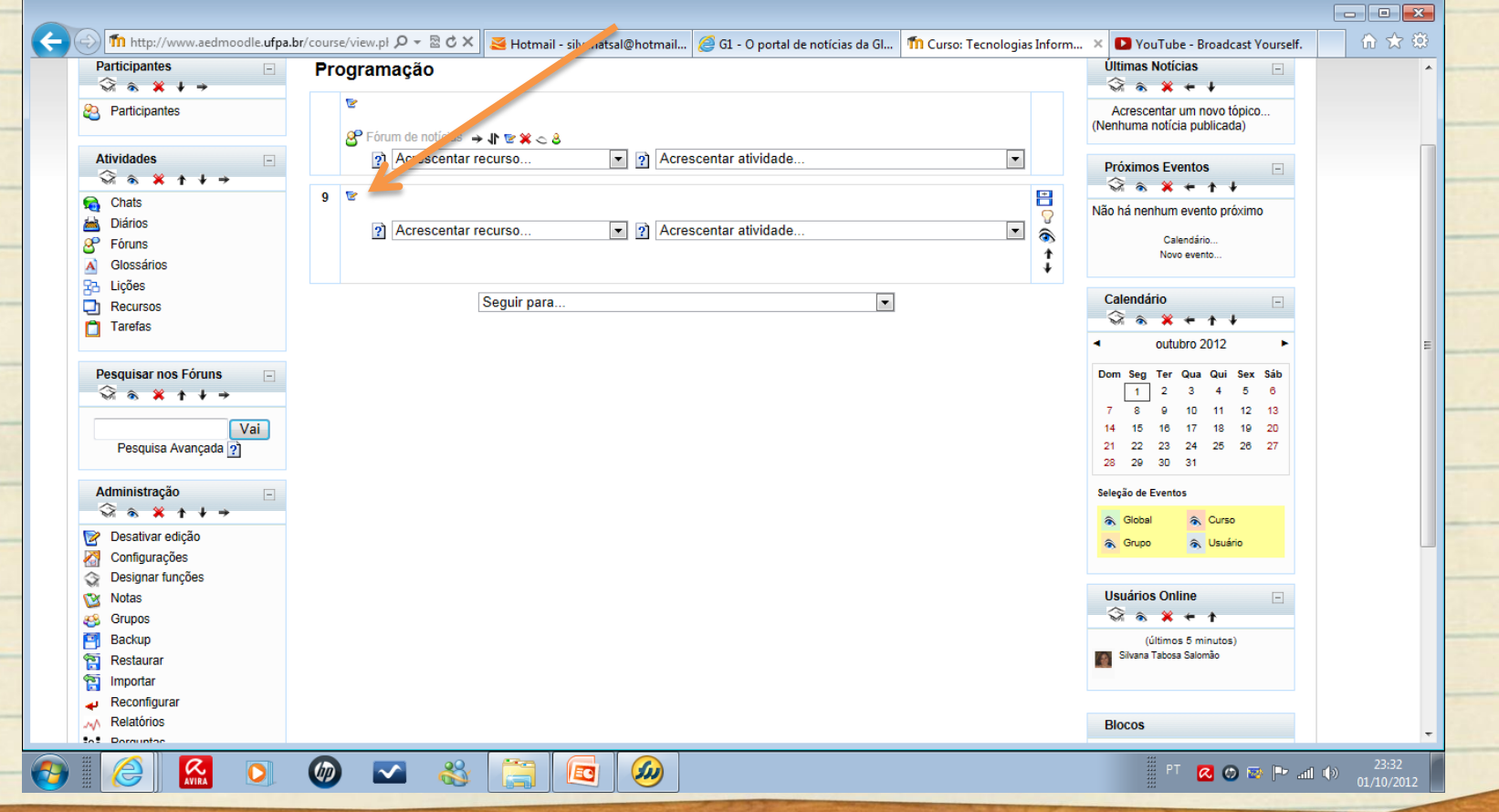

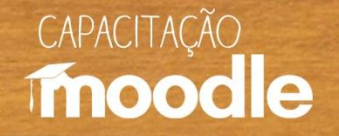

 $\sqrt{2}$  Para colar o link, digite um nome para ele, selecione o texto digitado (1), depois clique sobre o símbolo **""** (2), cole o endereço em URL (3) e dê OK. **2**

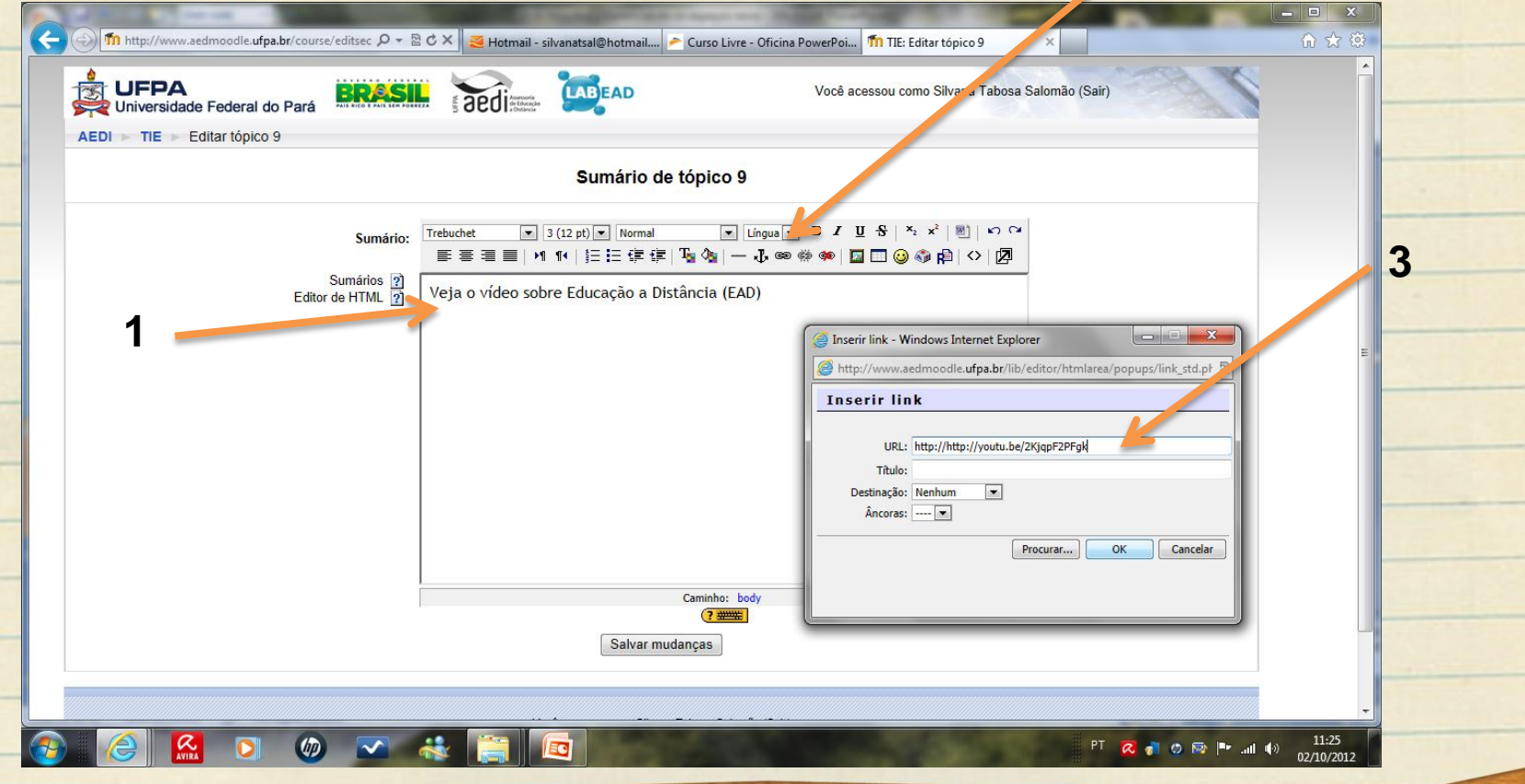

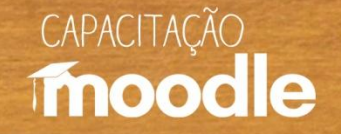

Pronto, agora clique sobre salvar mudanças (1) e veja o link já postado (2).

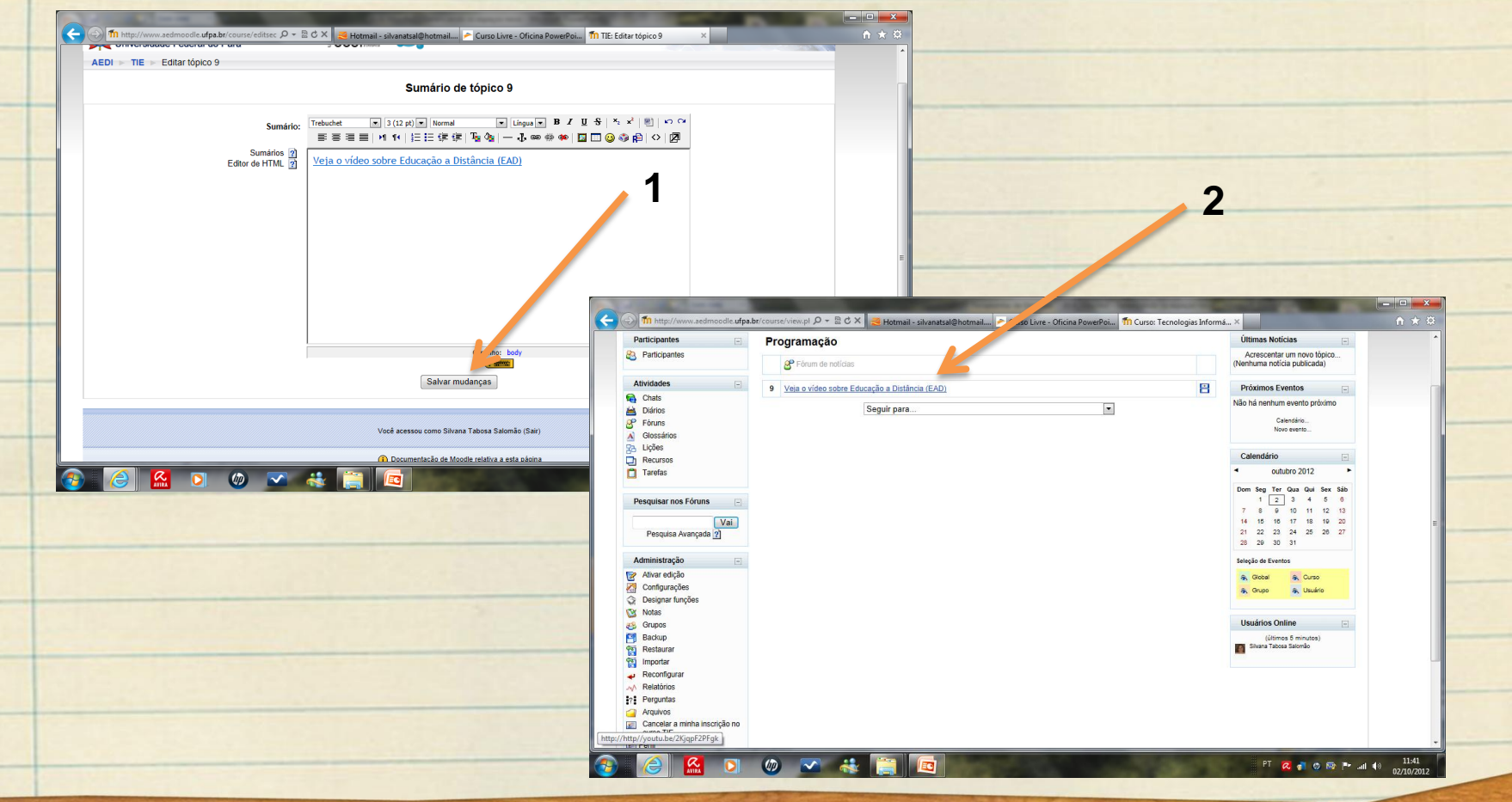

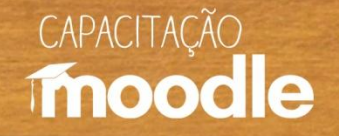

 Ao abrir a caixa de texto, você poderá digitar uma introdução sobre o vídeo e depois clicar sobre o símbolo **"< >".**

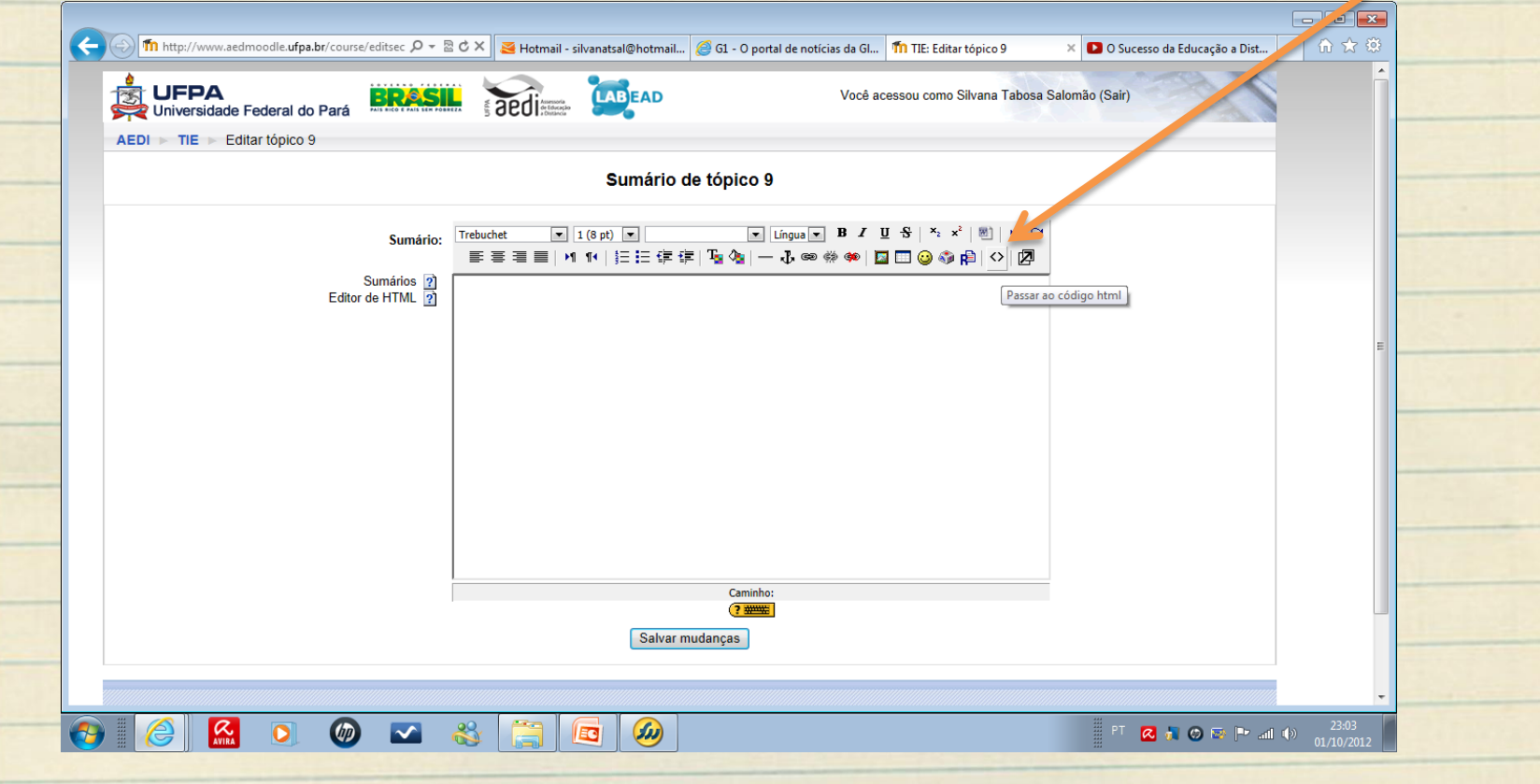

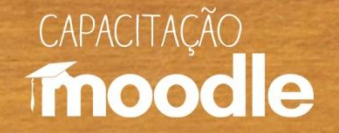

#### <sup>4</sup> Agora cole o código copiado do Youtube (1) e peça para salvar mudanças (2).

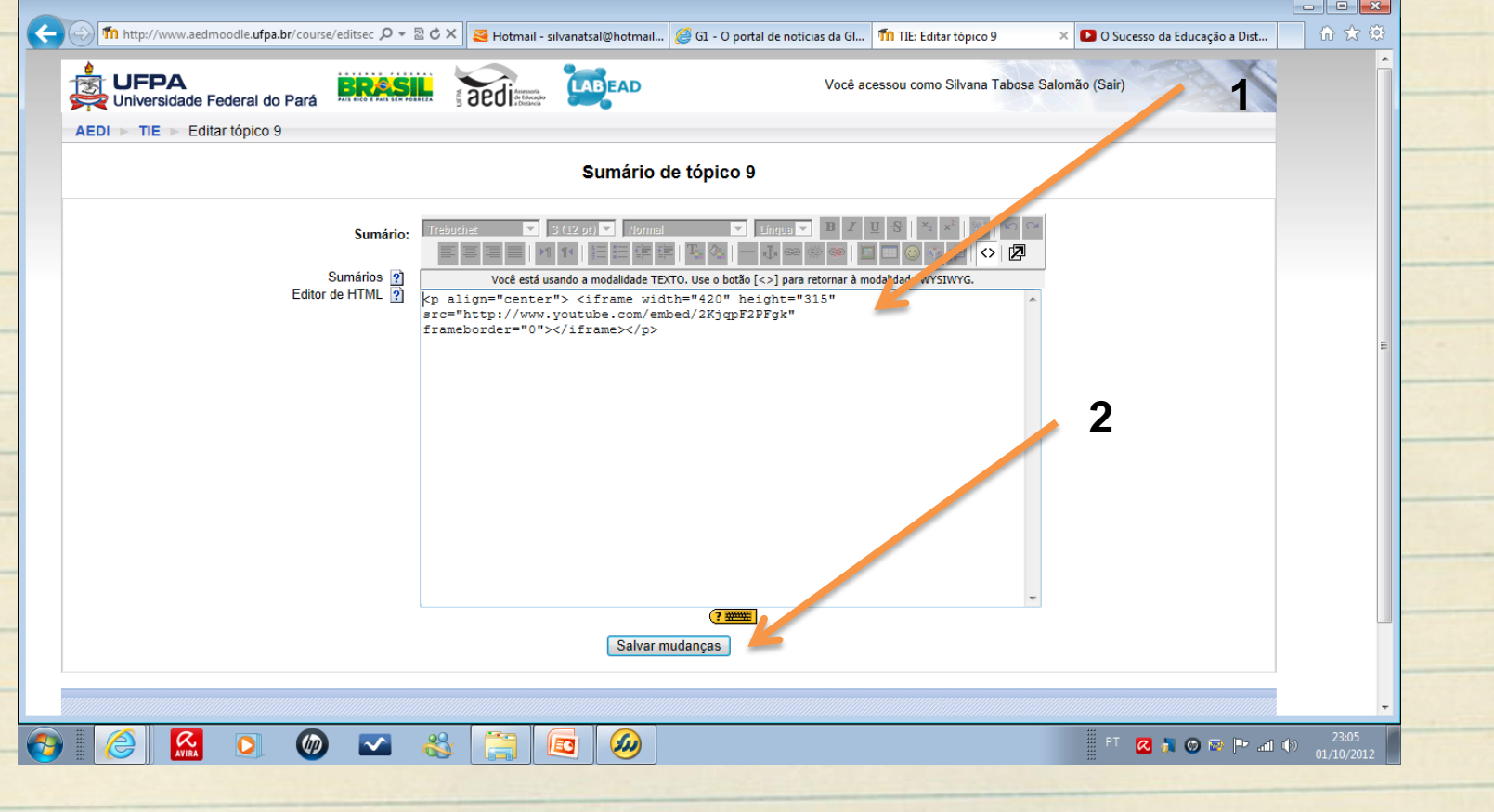

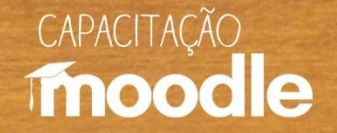

#### Aí está a janela do vídeo aberta no Moodle.

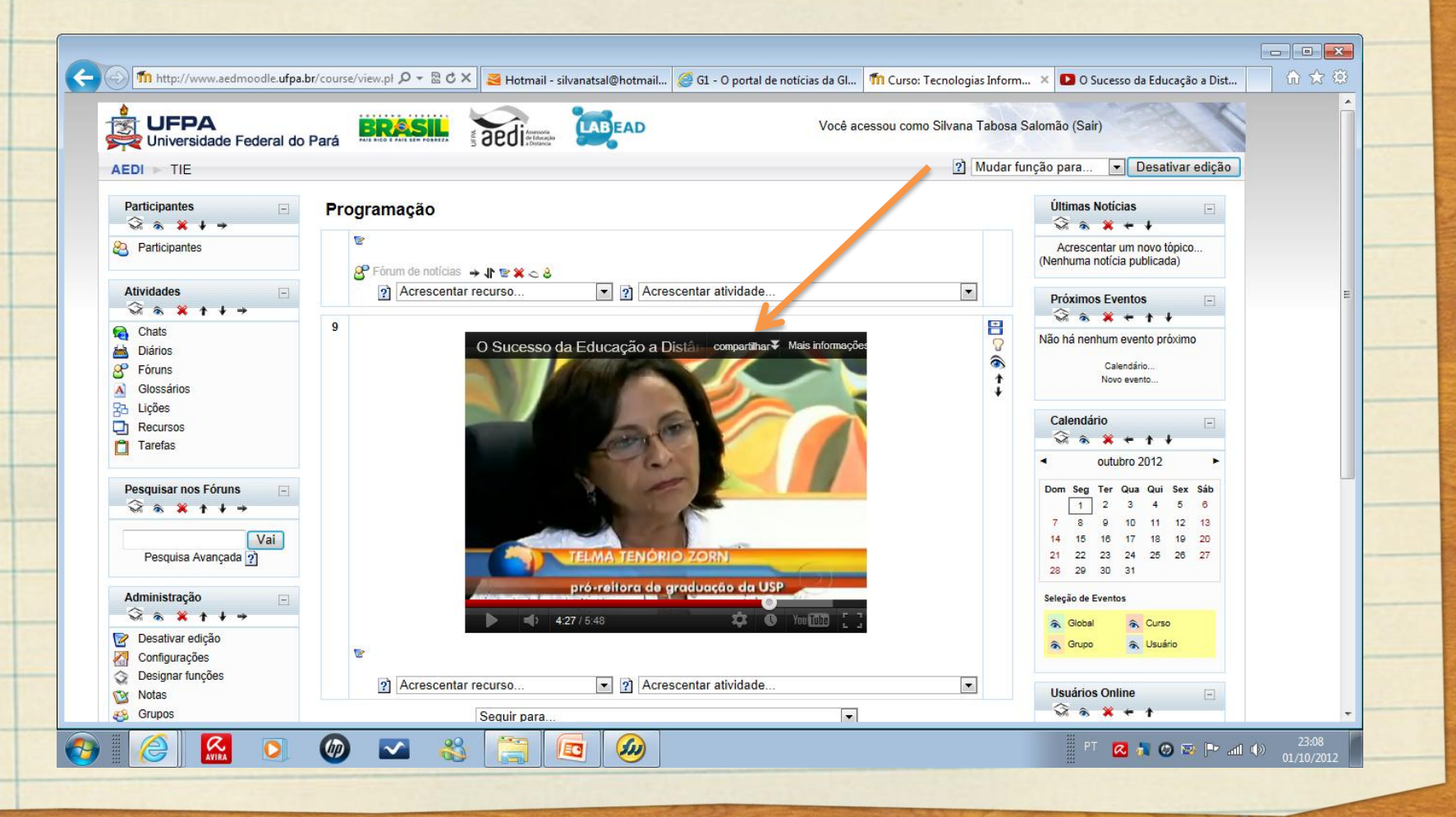

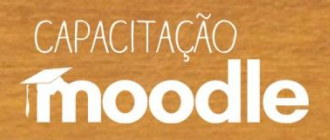

#### <sup>th</sup> Clique sobre o símbolo abaixo.

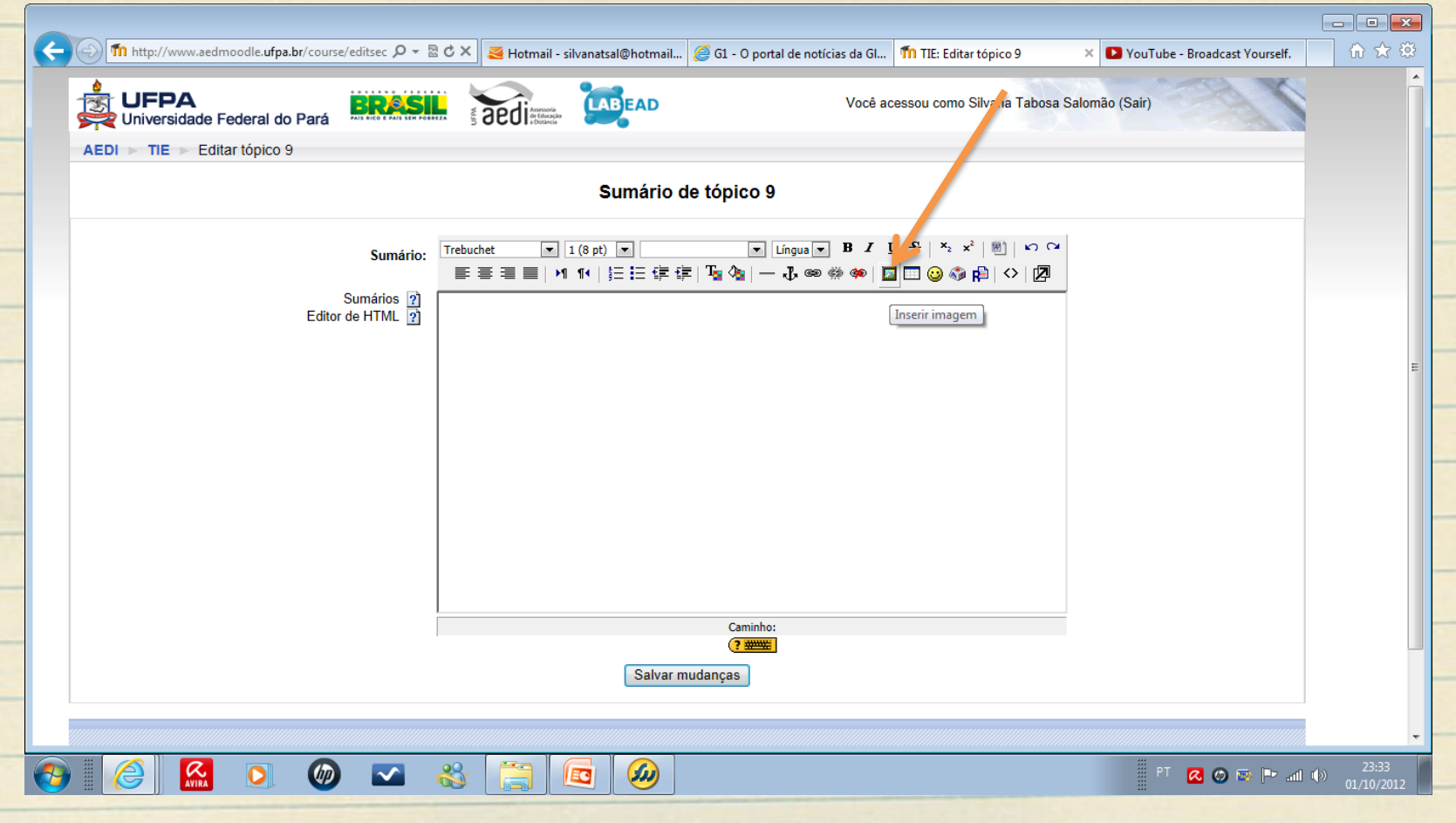

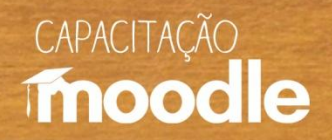

#### Clique sobre **"procurar".**

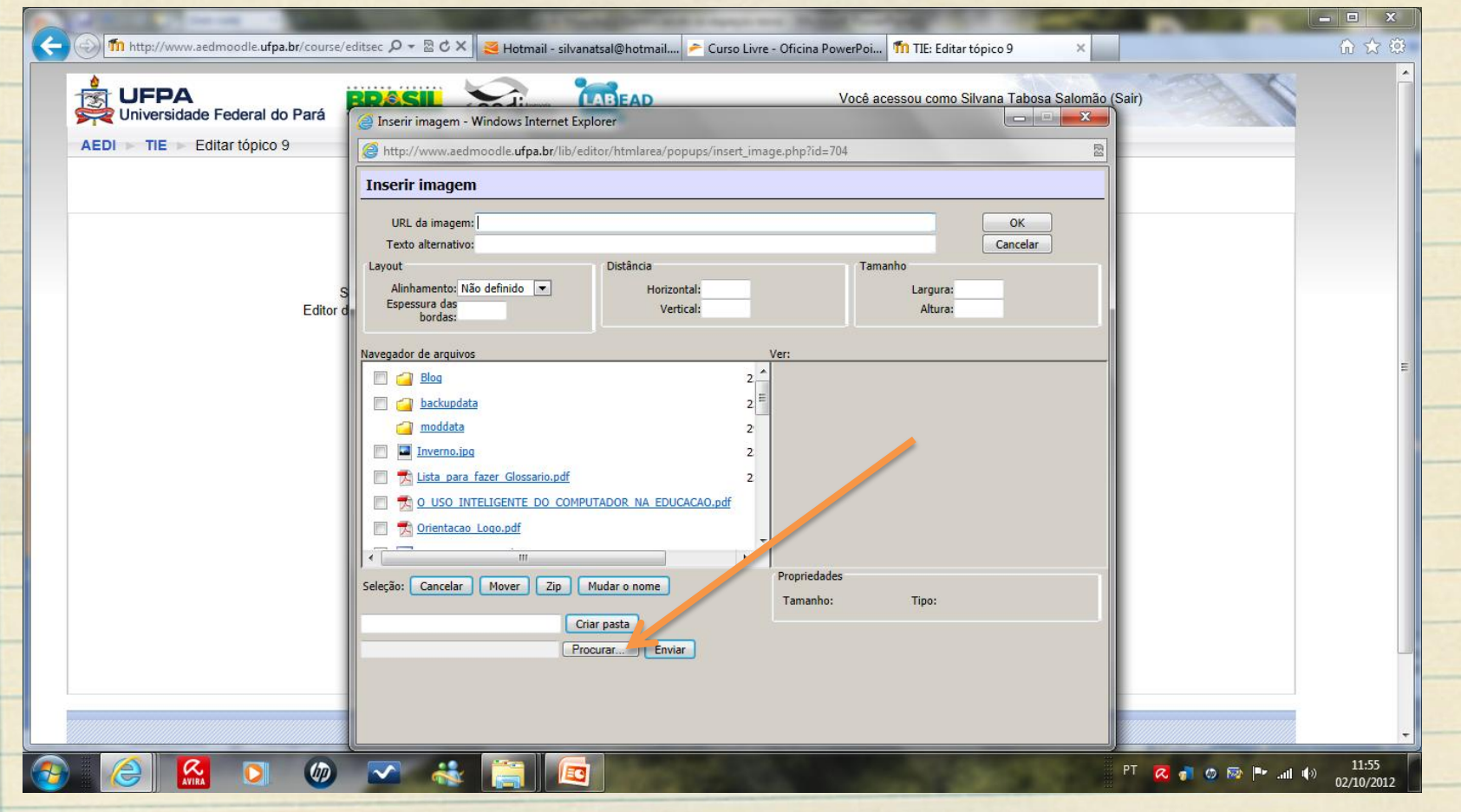

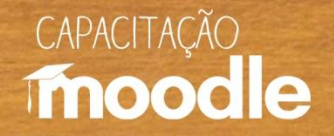

<sup>4</sup> Localize no seu computador a imagem a ser carregada e clique em **abrir** (1) e depois em **enviar** (2).

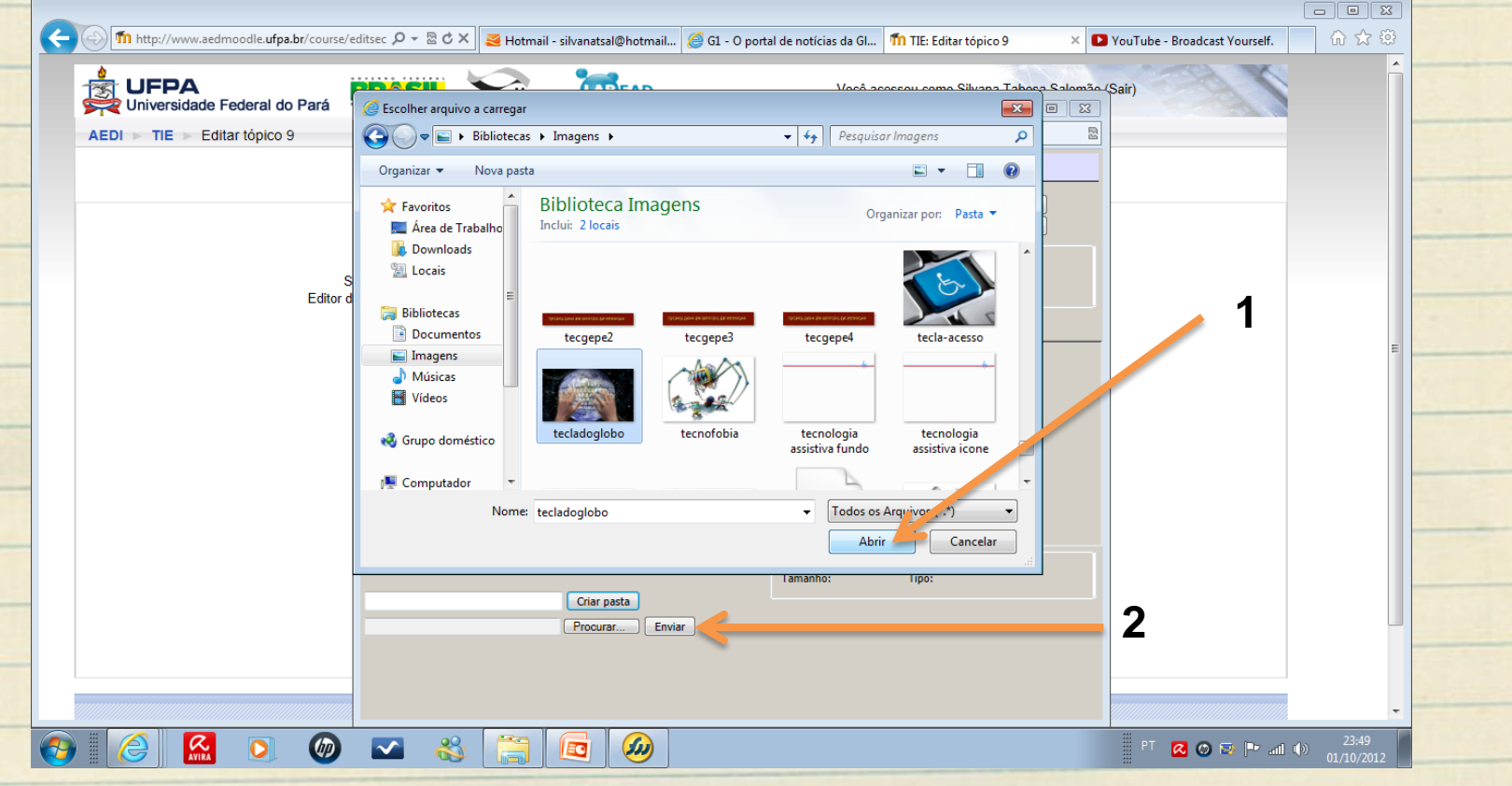

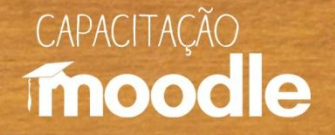

<sup>O</sup> Clique sobre o nome da imagem desejada para que o Moodle coloque o nome dela em URL (1), dê-lhe um nome se quiser (2) e depois dê OK (3). **1**

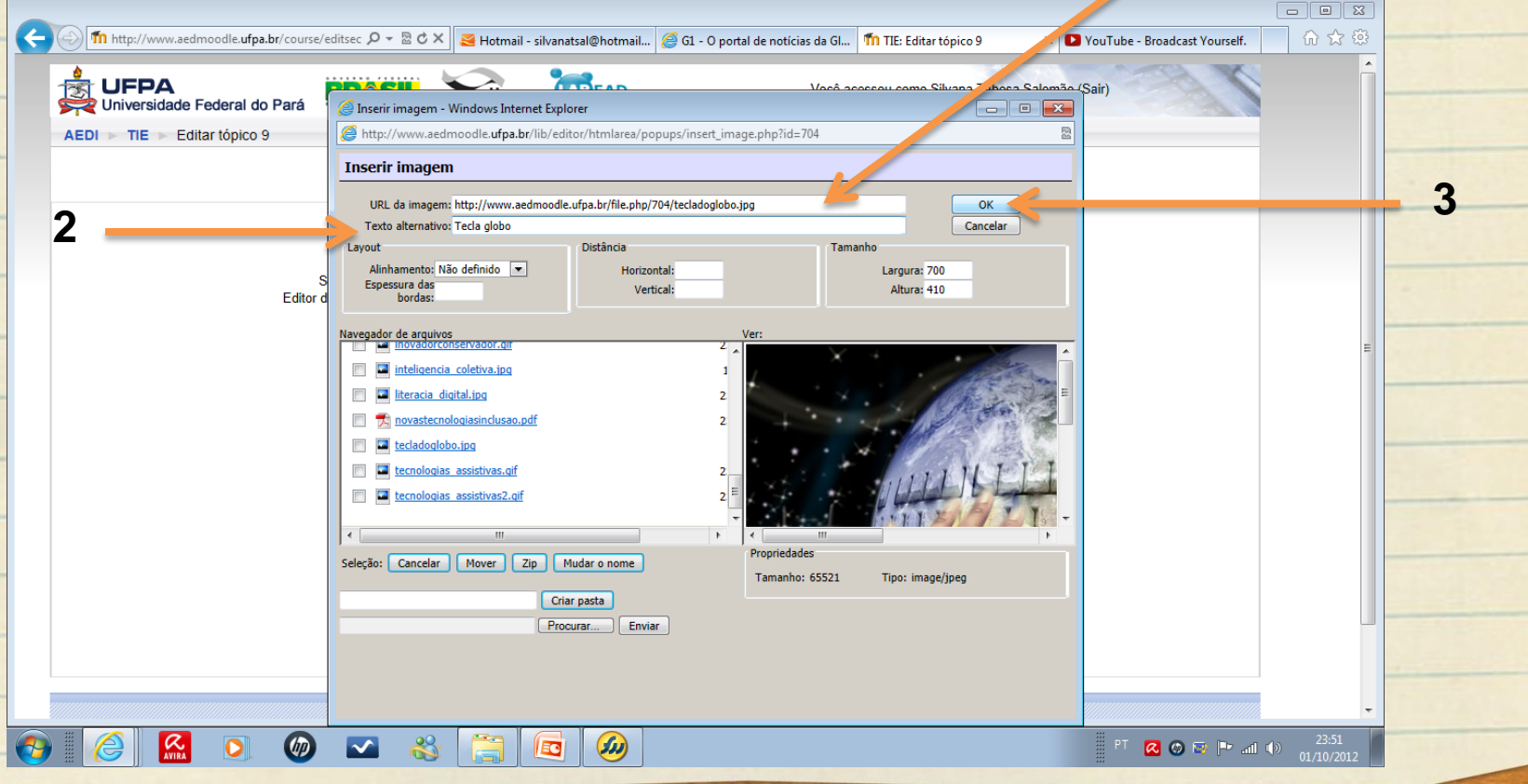

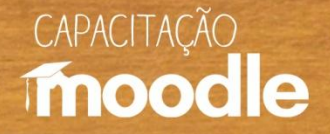

#### <sup>O</sup> Peça para salvar mudanças.  $\boxed{\square}$ The http://www.aedmoodle.ufpa.br/course/editsec  $\mathcal{D} \sim \mathbb{R}$  of  $\mathcal{D} \times$  and the silvanatsal@hotmail... @ G1 - O portal de noticias da Gl... The Editar tópico 9 命女母 VouTube - Broadcast Yourself. BRASIL aedi **UFPA** Você acessou como Silvana Tabosa Salomão (Sair Universidade Federal do Pará AEDI TIE Editar tópico 9 Sumário de tópico 9  $\boxed{\bullet}$  Lingua  $\bullet$  **B**  $I$  U  $\frac{R}{S}$  |  $x_2$   $x^2$  |  $\boxed{m}$  |  $x_2$   $x_1$ Trebuchet  $\boxed{\bullet}$  3 (12 pt)  $\boxed{\bullet}$  Normal Sumário: HH|扫扫信信 - 「 」 → 1 → 3 → ※ → 1 □ □ ◎ ◎ p | ◇ | ⑦ Sumários 2<br>Editor de HTML 2  $\Box$  $\Box$ Caminho: bod  $2 \frac{mm}{2}$ Salvar mudanças  $\Box$  $\Box$  $\Box$  $\alpha$ 88  $\overline{O}$  $\omega$  $\overline{\mathbf{v}}$  $(n)$ **QOD** Palo **IEG**

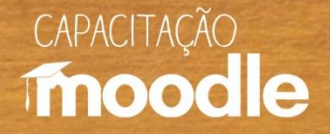

#### Veja a imagem já postada.

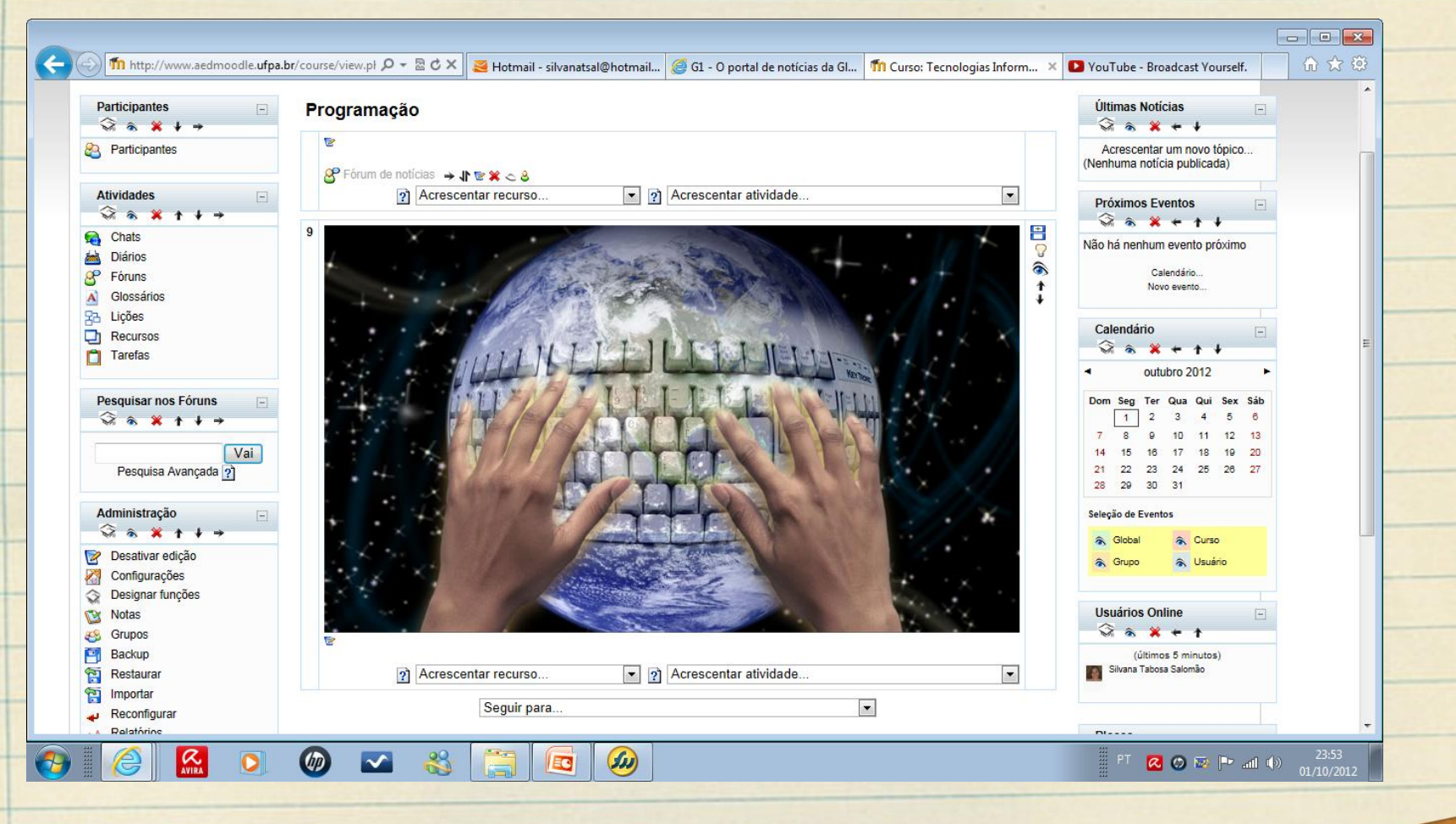

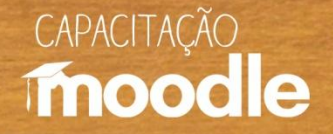

# **Conheça também:**

#### **Vídeos do Projeto Capacitação Moodle:**

- <sup>C</sup>Ambientação Moodle
- Ambientes virtuais de aprendizagem (AVAs)
- *C* Diário
- <sup>O</sup>Envio de tarefas
- <sup>O</sup>Fórum de discussão
- <sup>*<sup>O</sup>U* Inserindo recursos</sup>
- Relatório e acompanhamento do aluno
- **P**Wiki

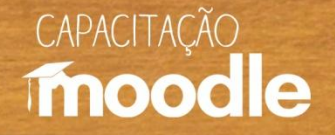

# **Conheça também:**

#### **Depoimentos do Projeto Capacitação Moodle:**

- <sup>O</sup>Coordenadora do projeto Profa Marianne Kogut Eliasquevici
- <sup>O</sup>Prof. Antonio Inácio de Athayde
- <sup>O</sup> Profa. Ceila Ribeiro de Moraes
- **Profa. France Fraiha Martins**
- **Prof. Thiago Dias Costa**
- <sup>C</sup>Profa. Sônia Nazaré Fernandes Resque
- Administrador da plataforma Moodle/UFPA Silvério Sirotheau Corrêa Neto

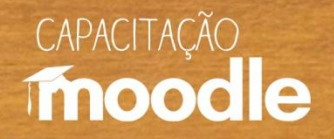

# **Conheça também:**

#### **Depoimentos do Projeto Capacitação Moodle:**

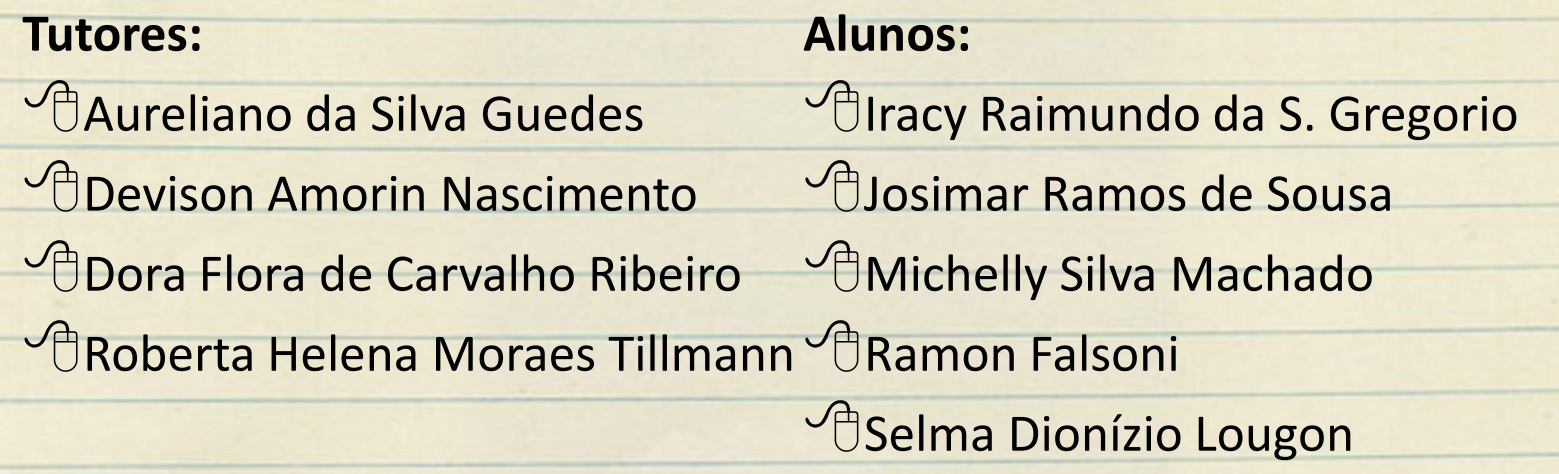

# CAPACITACÃO moodle

# **Muito obrigada!**

#### **Silvana Tabosa Salomão**

Universidade Federal do Pará Instituto de Ciências da Educação Faculdade de Pedagogia [silvanatsal@hotmail.com](mailto:silvanatsal@hotmail.com)